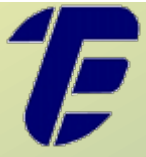

**CENTRO FEDERAL DE EDUCAÇÃO TECNOLÓGICA CELSO SUCKOW DA FONSECA DIRETORIA DE GESTÃO ESTRATÉGICA – DIGES DEPARTAMENTO DE TECNOLOGIA DA INFORMAÇÃO – DTINF**

# **CURSO DE CAPACITAÇÃO**

# SIE

Sistema de Informações para o Ensino: SIE Acadêmico

<span id="page-0-0"></span>21 a 23 de novembro 2018 09:00 às 17:00

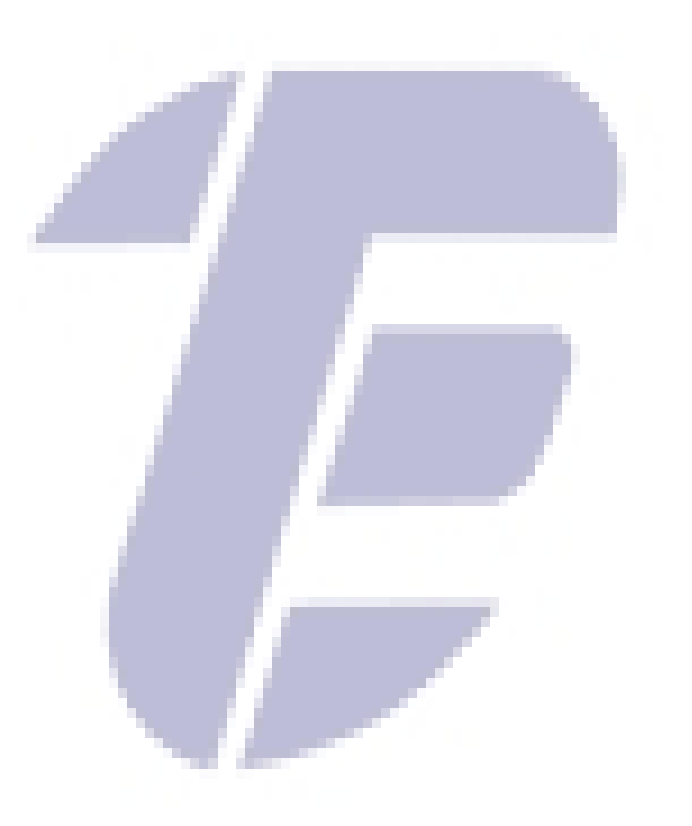

Organização e redação: Caleb Baltazar da Motta Sales.

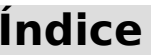

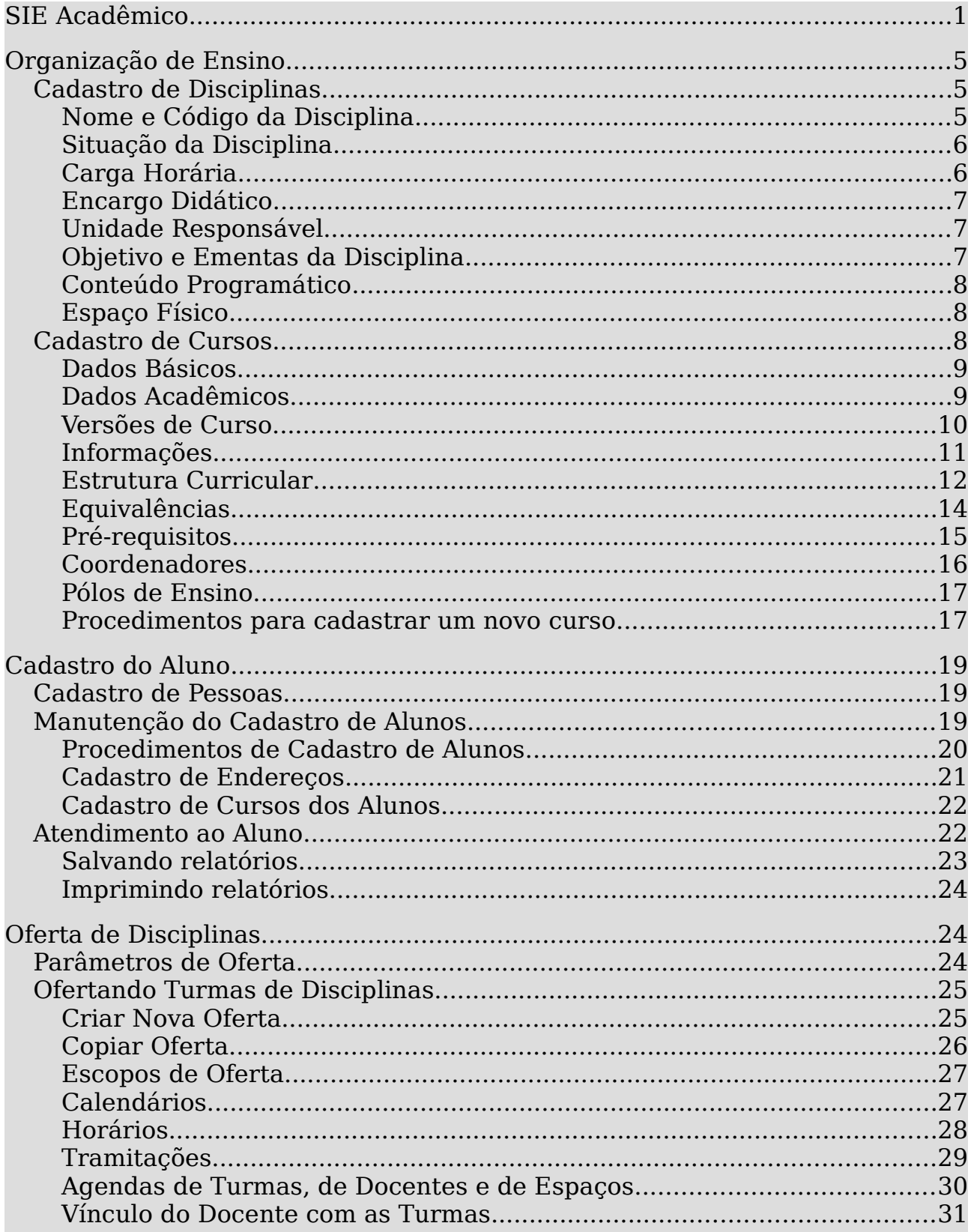

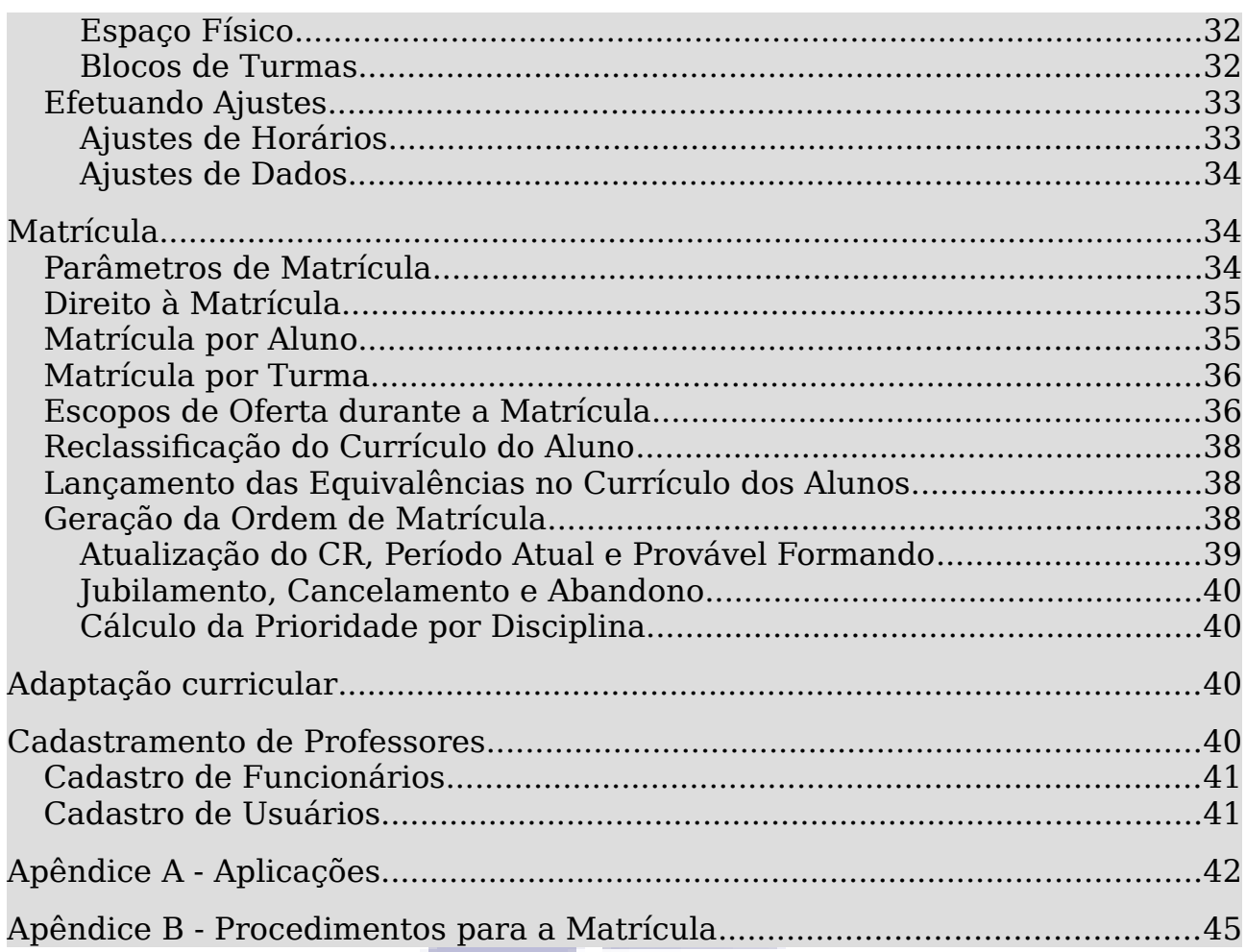

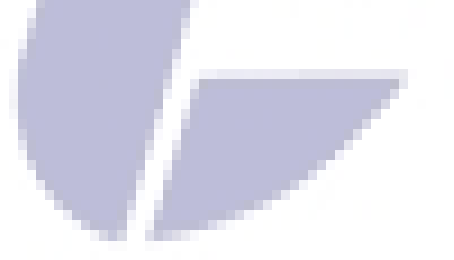

## <span id="page-4-2"></span>**Organização de Ensino**

Em Organização de Ensino temos alguns cadastros básicos, como o Cadastro de Disciplinas, o Cadastro de Cursos, o Cadastro de Áreas do Conhecimento, e o Cadastro de Atividades Complementares.

## <span id="page-4-1"></span>**Cadastro de Disciplinas**

No cadastro de disciplinas ficam registradas todas as disciplinas, de todos os cursos cadastrados no SIE. As principais informações são:

- Nome e código da disciplilna;
- Situação da disciplina;
- Carga horária;
- Encargo didático;
- Unidade Responsável;
- Objetivo e Ementas da Disciplina;
- Conteúdo Programático; e
- Espaco Físico.

Algumas disciplinas são meramente administrativas, como a TRT001 - Trancamento Total, e a INT001 - Intercâmbio Estudantil. Essas disciplinas não devem ser vinculadas a nenhum curso, mas podem ser lançadas no currículo da maioria dos alunos através de procedimentos específicos, geralmente na aplicação de Solicitação de Alteração Curricular.

#### <span id="page-4-0"></span>**Nome e Código da Disciplina**

As informações de nome e código das disciplinas são obrigatórias. O nome da disciplina não precisa ser único, portanto podem haver várias disciplinas diferentes com o mesmo nome. Para identificá-las existe o código das disciplinas. Cada disciplina tem um código único entre todas as disciplinas do CEFET/RJ, considerando todos os campi e todos os cursos e níveis de ensino.

É comum confundir o código da disciplina com o código da turma. O código da turma é usado principalmente nas aplicações de Oferta de Disciplinas, como veremos mais adiante.

Não há uma regra que diga como deve ser composto o código da disciplina. Espera-se que o código seja informado na grade curricular aprovada pelo Conselho. Caso não o seja, a Secretaria tem autonomia para compor o código. Para não prejudicar a exibição dos relatórios, é recomendável que o

código das disciplinas tenha até 10 caracteres, entre números e letras. O campo nome da disciplina aceita até 250 caracteres.

## <span id="page-5-1"></span>**Situação da Disciplina**

No campo da situação é possível informar se a disciplina está ativa, inativa, ou se é uma disciplina proposta. Somente as disciplinas ativas podem ser vinculadas a cursos.

Cuidado para não confundir a inativação da disciplina no Cadastro de Disciplinas com a inativação da disciplina no Cadastro de Disciplinas do Currículo. Ao inativar uma disciplina no Cadastro de Disciplinas, ela ficará inativa para todos os cursos em que estiver vinculada. Inativando no Cadastro de Disciplinas do Currículo, a disciplina será inativada apenas na estrutura curricular da versão de curso em que foi feita a inativação.

#### <span id="page-5-0"></span>**Carga Horária**

Na aba Dados Básicos, há um campo não editável que mostra a carga horária total da disciplina. O valor desse campo é calculado a partir dos dados cadastrados na aba Cargas Horárias.

Na aba Cargas Horárias, é possível informar as cargas horárias parciais de cada disciplina. A cada registro, o usuário deve informar o tipo de carga horária: se é teórica, prática, de exercícios ou se é o registro direto da carga horária total; e em seguida, **informar o valor deste tipo de carga horária, em horas-relógio**.

#### IMPORTANTE!

A carga horária deve ser informada em horas-relógio, não em horas-aula! A não observância desta regra pode causar inconsistências em aplicações e relatórios e produzir alertas desnecessários.

Após cadastrar as cargas horárias parciais, o usuário clica em salvar. Ao salvar, o Sistema calcula a carga horária total, somando a carga horária teórica, a carga horária prática, e também a carga horária declarada como carga horária total. A soma é exibida na aba Dados Básicos.

→ Ao invés de separar a carga horária prática e teórica, ou informar somente uma delas, a secretaria tem a opção de cadastrar somente a carga horária total. Nesse caso, é preciso somar as cargas horárias manualmente antes de cadastrar, escolhendo o tipo de carga horária "carga horária total".

→ Se a Secretaria decidir por informar a carga distinguindo a carga horária teórica da prática, não há necessidade de cadastrar entre os valores parciais um valor para a carga horária total. A carga horária total é calculada automaticamente ao salvar a edição da aba Cargas Horárias, e é exibida na aba Dados Básicos, além de figurar em relatórios e aplicações do Sistema.

## <span id="page-6-2"></span>**Encargo Didático**

O encargo didático é a fração da carga horária que será atribuída aos professores encarregados de ministrar a disciplina. Normalmente o encargo didático é igual à carga horária total da disciplina, devendo este também ser informado **em horas-relógio**.

## <span id="page-6-1"></span>**Unidade Responsável**

No campo Unidade Responsável, uma disciplina é vinculada a um departamento, setor, coordenadoria ou programa de pós-graduação. Essa informação é importante, porque é a partir dela que serão definidas as restrições de visualização da disciplina. Recomendamos alocar disciplinas novas em Unidades que abarquem todas as Coordenadorias ou Departamentos nos quais há cursos em que a disciplina será vinculada. Por exemplo, nas UnEDs, uma boa Unidade para as disciplinas é a Gerência Acadêmica do campus, e na Unidade Maracanã recomendamos cadastrar as disciplinas no DEPES, no DEMET, no PPEEL, no PPFEN, no CGLAT, etc.

## IMPORTANTE!

Há várias Unidades chamadas Gerência Acadêmica, e é comum que essas Unidades tenham disciplinas associadas no cadastro. É importante escolher a Gerência Acadêmica correta para poder encontrar as disciplinas da sua Unidade. Observe o código estruturado - a numeração que identifica a Unidade. Existem no cadastro Unidades obsoletas, mas que não podem ser removidas. O código dessas Unidades começa pelo número 9.

#### <span id="page-6-0"></span>**Objetivo e Ementas da Disciplina**

Aqui é possível cadastrar o objetivo e a ementa da disciplina. A ementa pode ser cadastrada de duas formas: a ementa fixa ou no histórico de ementas da disciplina.

O objetivo e a ementa fixa podem ser cadastrados na primeira tela da aba, clicando em alterar. Caso opte por cadastrar a ementa através do histórico de ementas, basta clicar no botão histórico, depois em novo, e informar a data de início da vigência da ementa, a data de fim da vigência da ementa, o tipo de conteúdo, se obrigatório ou sugerido, e o conteúdo da ementa. Através do histórico de ementas é possível cadastrar várias ementas para a mesma disciplina, desde que não se sobreponham no tempo - só há uma ementa vigente de cada vez.

O SIE conta com um Portal do Ementário, que permite que qualquer interessado consulte a ementa das disciplinas através da Internet, sem necessidade de fazer login ou qualquer outra solicitação aos funcionários.

## <span id="page-7-2"></span>**Conteúdo Programático**

Aqui é possível cadastrar o conteúdo programático da disciplina, as notas de aula e a bibliografia.

Há uma funcionalidade do Portal do Professor que permite comparar o conteúdo programático com o conteúdo ministrado em aula, mas o CEFET não utiliza.

#### <span id="page-7-1"></span>**Espaço Físico**

Na guia espaço físico, é preciso relacionar o tipo de espaço físico em que a disciplina será ministrada, além das características que este espaço precisa ter para atender aos requisitos da disciplina. Isso determinará em quais espaços a turma poderá ser alocada durante a oferta de disciplinas: escolhendo salas de aula no Cadastro de Disciplinas, durante a oferta será possível escolher qualquer sala de aula; se no Cadastro de Disciplinas indicamos que o tipo de espaço é um laboratório, os laboratórios estarão disponíveis durante a oferta.

## <span id="page-7-0"></span>**Cadastro de Cursos**

No Cadastro de Cursos são registrados e administrados os cursos da instituição. Há uma aplicação de Cadastro de Cursos para cada campus, onde são gerenciados principalmente:

- Dados Básicos:
- Dados Acadêmicos;
- Versões de Curso;
- Informações;
- Estrutura Curricular:
- Equivalências;
- Pré-requisitos;
- Coordenadores; e
- Pólos de Ensino.

#### <span id="page-8-1"></span>**Dados Básicos**

Na aba Dados Básicos, há informações que relacionam o curso com sua Unidade no organograma do CEFET/RJ, a Unidade Organizacional. Além disso, há outras informações de pouco ou nenhum uso.

#### <span id="page-8-0"></span>**Dados Acadêmicos**

Aqui temos as informações que definem o curso, e que não variam entre uma versão de curso e outra. Em dados acadêmicos informa-se:

- **O código do curso:** o código informado aqui pode ser diferente do código informado na aba Dados Básicos. Enquanto em Dados Básicos temos o código do curso relacionado à Unidade Organizacional do curso no organograma do CEFET/RJ, aqui na aba Dados Acadêmicos temos o código que será efetivamente utilizado no cadastro de cursos. É uma boa prática manter ambos os códigos de cada curso iguais, e não alterá-los.
- **O nível do curso:** utilizamos no CEFET/RJ uma divisão de níveis de curso que considera não só o nível propriamente, mas também o campus em que o curso é ministrado; assim, em MAR - Graduação, a sigla MAR indica o campus Maracanã, e Graduação indica o nível de curso. Essa combinação de duas informações em um único campo facilita a administração do sistema, mas produz um equívoco, pois ao falar de nível de curso, precisamos ficar atentos se a situação remete apenas ao nível (seja Médio, Técnico, Graduação, Pós-Graduação) ou ao nível combinado com o campus (NI - Nível de Graduação, MAR - Nível de Graduação, NF - Nível Técnico Integrado, ANG - Nível Técnico, MAR - Pós-Graduação Stricto Sensu).

**Fique atento:** embora haja cursos de pós-graduação lato sensu em vários campi, o nível de Pós-Graduação Lato Sensu indica sempre Maracanã. Esse é um nível novo e relativamente pequeno, então dividi-lo entre os campi não ajudaria a administrá-lo.

A informação do nível do curso interfere na maneira como alguns relatórios se comportam, como alguns históricos escolares e declarações.

- **O campus:** informa-se o campus onde o curso é ministrado.
- **O tipo do curso:** se é presencial ou à distância.
- **O turno do curso.** Observe que o turno do curso pode ser diferente do turno do aluno.
- **A situação de funcionamento:** se o curso está ativo, em extinção ou extinto/descredenciado.
- **A modalidade:** graduação, técnico, tecnólogo, bacharelado, licenciatura, mestrado, doutorado, especialização, etc.
- **Botões de opção Curso Autorizado e Curso Reconhecido:** infomam se o curso é autorizado ou não, e se o curso é reconhecido ou não, respectivamente.
- **Documentos de autorização e de reconhecimento:** a portaria, decreto ou resolução que autoriza a abertura do curso e que reconhece o curso perante o Ministério da Educação.
- **A titulação:** O título que é conferido ao aluno que se forma neste curso. Por exemplo: "TÉCNICO EM ENFERMAGEM", "ENGENHEIRO MECÂNICO", "BACHAREL EM ADMINISTRAÇÃO". Atenção para as letras maiúsculas.
- **O nome do curso no diploma:** Aqui o nome do curso é grafado da forma como aparecerá no diploma e em muitos outros relatórios. É imperativo usar a expressão "CURSO DE " antes do nome do curso; devese também escrever o nome do curso em maiúsculas.
- **Diretório Acadêmico:** o padrão é "sem diretório acadêmico". Esse campo não é usado no CEFET/RJ.
- Conceito do Curso: a avaliação do curso. Se a informação não estiver disponível, preencher "Sem Conceito".
- **Classificação do Curso:** se é presencial ou EAD. Observe que o campo tipo do curso também faz a distinção entre presencial ou EAD.

#### <span id="page-9-0"></span>**Versões de Curso**

Na aba versões do curso, cadastram-se todas as versões de cada curso. As versões também são conhecidas como grade curricular, e costumam ser referidas pelo número do ano e período em que entraram em vigor. Cada curso precisa ter pelo menos uma versão.

As versões de curso podem ser:

- Versão proposta: ainda não entrou em atividade.
- Versão corrente: é uma versão ativa e apta a receber novos alunos. Cada curso ativo precisa de uma e única versão corrente. Os alunos matriculados em um curso são alocados na versão corrente do curso.
- Versão ativa anterior: é uma versão que tem alunos matriculados e cursando, mas já não recebe novos alunos por matrícula.
- Versão inativa: é uma versão que já não tem nenhum aluno cursando, pois todos já se formaram ou evadiram por qualquer motivo.

No Cadastro de Cursos, vá até a aba Versões de Curso. Escolha a versão de curso em que precisa trabalhar e clique em propriedades, ou, se estiver criando uma nova versão, vá até a aba Versões de Curso e clique em novo. Qualquer um destes procedimentos abrirá o Cadastro de Versões de Curso.

É importante preencher os dados corretamente, pois a maioria tem algum comportamento no Sistema, e todos os dados preenchidos podem ser eventualmente requisitados para a elaboração de algum relatório.

Temos campos com a carga horária total da versão de curso, e também as cargas horárias mínimas e máximas consideráveis para integralização do curso. **Todas essas cargas horárias devem ser preenchidas em horas- -relógio**. O número de períodos informa a duração padrão do curso, e o número máximo e mínimo de períodos têm efeito para verificação da integralização do curso pelos alunos.

Número de trancamentos parciais: na graduação são quatro, e por semestre. Isso precisa ser informado na criação da versão de curso.

O período base diz se o curso é semestral, anual ou trimestral. O período base seguido pela versão de curso guiará também o período base da oferta de disciplinas. Se uma versão de curso tem um período base semestral, todas as turmas de disciplinas ofertadas nesta versão precisam necessariamente ser semestrais, ou o Sistema acusará erro.

Um mesmo curso pode ter versões de curso com diferentes períodos base: uma versão anual, seguida por uma semestral e depois por uma versão trimestral, por exemplo, é algo possível. Uma mesma disciplina pode ser oferecida em versões de curso de diferentes períodos base. Por exemplo, uma disciplina é oferecida para um curso anual e a mesma disciplina é oferecida para um curso semestral. Nesta situação, como a carga horária da disciplina é a mesma e a duração do período letivo não é, a oferta da disciplina na versão de curso semestral precisaria ter o dobro de aulas por semana do que a oferta da mesma disciplina na versão de curso anual.

## <span id="page-10-0"></span>**Informações**

Aqui é possível cadastrar algumas informações a respeito do curso. Por padrão traz as seguintes seções:

- Objetivo geral;
- Objetivos do curso;
- Objetivos específicos;
- Perfil do profissional.

Essas informações não são de preenchimento obrigatório.

#### <span id="page-11-0"></span>**Estrutura Curricular**

As estruturas curriculares têm duas funções principais: agrupar as disciplinas, organizando-as de forma coerente, e estabelecer regras de integralização curricular.

Dentro de Estrutura Curricular temos acesso ao Cadastro de Disciplinas do Currículo. É nesse cadastro que se faz o vínculo entre as disciplinas previamente cadastradas no Cadastro de Disciplinas e uma versão de curso, sempre através de uma estrutura curricular. As estruturas curriculares mais comuns são "Obrigatórias" e "Optativas", mas também pode-se organizar a grade curricular do curso criando uma estrutura para cada período de curso.

#### IMPORTANTE!

Não é o nome da estrutura curricular que diz se uma disciplina é obrigatória ou não. Por exemplo, é possível cadastrar disciplinas obrigatórias na estrutura "Optativas", e também é possível cadastrar disciplinas optativas na estrutura "Obrigatóras". Fique atento ao conteúdo do campo "Tipo da Disciplina", no Cadastro de Disciplinas do Currículo. Todas as disciplinas que estiverem marcadas como obrigatórias neste campo serão exigidas para integralização, mesmo que estejam na estrutura curricular das "Optativas" ou em qualquer outra estrutura curricular.

No Cadastro das Disciplinas do Currículo, devemos preencher as seguintes informações:

- **Estrutura do Currículo:** a estrutura dentro da qual a disciplina ficará relacionada;
- **Código e nome da disciplina:** preenchidos clicando na lupinha;
- **Tipo da Disciplina:** é este campo que diz se a disciplina é obrigatória, optativa, eletiva, etc;
- **Período Ideal:** o número do período em que a disciplina deve ser cursada. Em níveis em que uma disciplina pode ser cursada a qualquer tempo, como a graduação e a pós-graduação stricto sensu, essa informação pode afetar a pontuação do aluno na disputa pelas vagas. É recomendável preencher sempre. É costume no CEFET/RJ usar o período ideal = 0 para indicar que uma disciplina é optativa ou não-obrigatória. Preencher este campo com zero é uma boa maneira de indicar que a disciplina não tem período ideal. Recomendamos não deixar esse campo vazio;
- **Tipo Carga Horária:** preencher "Matrícula e Integralização";
- **Tamanho Ideal Turma Teórica e Tamanho ideal Turma Prática:** esses campos são meramente informativos;
- **Situação currículo:** neste campo indica-se se uma disciplina está ativa ou não. Somente disciplinas ativas podem ser ofertadas;
- **Tipo de Nota:** aqui configura-se o lançamento de notas. Pode-se pedir que o professor lance uma nota numérica, um conceito alfanumérico, ou

deixar a turma sem nota nem conceito - o professor lança diretamente a situação final do aluno. No CEFET/RJ usamos o lançamento de Nota Numérica para quase todos os níveis; somente a pós-graduação stricto sensu utiliza o lançamento por conceito;

- **Nota Limite:** define se o lançamento por Nota Numérica será de 0 a 10 ou de 0 a 100;
- **Número de decimais:** a quantidade de casas decimais usada no lançamento e no registro das notas desta disciplina;
- **Nota Dispensa Exame:** a média antes da prova final que o aluno tem que ter para passar de período sem precisar fazer a prova final. Campo de preenchimento obrigatório;
- **Nota Mínima Exame:** a mínima média antes da prova final que o aluno precisa ter para estar apto a fazer a prova final. Se o aluno ficar com média menor, estará reprovado sem fazer prova final. Campo de preenchimento obrigatório;
- **Nota Aprovação:** a média final que o aluno tem que ter para ser aprovado após fazer a prova final. Campo de preenchimento obrigatório;
- **Frequência Mínima para Aprovação:** o valor percentual, registrado como número de 0 a 100, que o aluno tem que cursar para ser aprovado. Esse percentual será aplicado sobre o total de aulas da agenda;
- **Parecer descritivo:** se haverá parecer descritivo no lançamento de notas. O padrão é não;
- **Nota (Peso):** não;
- **Número de Vias para o Diário de Classe:** aqui deve-se preencher a quantidade desejada de vias para o Diário de Classe;
- **Tipo conceito:** o tipo de conceito a ser utilizado. Este campo só é habilitado no lançamento de notas por conceito;
- **Conceito Aprovação:** o conceito mínimo para aprovação nesta disciplina.

#### IMPORTANTE!

As informações preenchidas neste cadastro só valem para este vínculo de disciplina com estrutura curricular. Por exemplo, a mesma disciplina que é cadastrada em uma grade curricular coNovo eventom nota aprovação =  $5$ pode ser cadastrada em outra grade com nota aprovação = 7, ou até mesmo com avaliação por Nota Numérica em uma grade e por Conceito Alfanumérico em outra grade.

Os valores padrão para Nota Dispensa Exame, Nota Mínima Exame e Nota Aprovação são:

- **Médio e Técnico:** 6, 0 e 6, respectivamente;
- **Graduação:** 7, 3 e 5, respectivamente.

É extremamente importante não deixar de preencher esses campos e nem preenchê-los com valores inválidos ou incorretos, pois isso pode acarretar em problemas que impedem o professor de lançar notas pelo Portal, ou até mesmo aprovar ou reprovar alunos indevidamente.

O valor padrão para o número de casas decimais é 1, e para a frequência, 75.

Algumas estruturas curriculares não estão relacionadas a nenhuma versão de curso. São estruturas nativas do Sistema Acadêmico, e que podem conter disciplinas de diferentes cursos ou versões. Alguns exemplos dessas estruturas curriculares são "Disciplinas de outros cursos" e "Disciplinas de outros currículos do curso".

#### <span id="page-13-0"></span>**Equivalências**

No Cadastro de Disciplinas do Currículo, é possível cadastrar equivalências entre duas disciplinas. As equivalências são verificadas para fim de concessão de aproveitamento por estudos e também no momento da matrícula, quando determinam quais disciplinas poderão ser vistas por alunos no Portal, quando selecionados os escopos de oferta "Alunos com disciplina no currículo" ou "Alunos do Mesmo Campus e Nível de Curso".

As equivalências podem ser entre uma disciplina e outra ou entre uma disciplina e um bloco de várias disciplinas. Quando temos mais de uma equivalência no mesmo bloco, o aluno precisará vencer todas as equivalências do bloco para ter a equivalência. Quando temos mais de uma equivalência em blocos diferentes, o aluno precisará vencer alguma das disciplinas para ter a equivalência. Quando há vários blocos de disciplinas, alguns com uma, e outros com mais disciplinas, **o aluno precisa vencer todas as disciplinas de pelo menos um dos blocos para ter a equivalência**.

As equivalências entre duas disciplinas podem ser cadastradas em apenas um sentido ou em ambos os sentidos. Quando duas disciplinas A e B são mutuamente equivalentes, é preciso ir no cadastro da disciplina A e cadastrar a disciplina B como sua equivalente, e em seguida ir no cadastro de B e cadastrar a disciplina A como sua equivalente.

Quando duas disciplinas C e D são equivalentes sendo que C é equivalente a D mas D não é equivalente a C, o cadastro é feito apenas em um sentido. Via de regra, entra-se no Cadastro de Disciplinas do Currículo da disciplina que é menos abangente e cadastra-se a equivalência com a disciplina mais abrangente. Para ficar mais claro, segue um exemplo: temos uma disciplina de Cálculo na Engenharia, com carga horária = 20 horas-relógio. No curso de Administração também temos uma disciplina de Cálculo, mas com carga horária de 10 horas-relógio. O conteúdo da disciplina de Administração é ministrado na disciplina de Engenharia, mas a disciplina de Engenharia tem muito conteúdo que não é ministrado na sua correlata de Administração. Como resultado, o aluno de Administração que cursa Cálculo na Engenharia tem direito a receber aproveitamento por estudos na disciplina de Cálculo da Administração, mas se um aluno da Engenharia cursa Cálculo na Administração, ele terá que cursar Cálculo novamente na Engenharia, já que o conteúdo de Administração não é suficiente para haver equivalência. Nesta situação, devemos entrar no cadastro da disciplina de Cálculo da Administração e cadastrar como equivalente a disciplina de Cálculo da Engenharia.

As equivalências podem ser inativadas. Quando isso ocorre, elas param de ter efeito para diante, mas permanecem registradas, para que se saiba a causa de seus efeitos quando ativa - os aproveitamentos por estudos já concedidos não são suprimidos quando a equivalência é inativada.

## <span id="page-14-0"></span>**Pré-requisitos**

Ainda no Cadastro de Disciplinas do Currículo, é possível cadastrar os pré-requisitos de uma Disciplina. Os pré-requisitos cadastrados têm valor apenas para a grade curricular a que se referem. Uma mesma disciplina pode ter pré-requisitos diferentes em versões de curso diferentes, ou ter pré- -requisitos em uma versão de curso e não ter nenhum em outra versão.

Os pré-requisitos também se organizam em blocos. Quando dois pré- -requisitos estão no mesmo bloco, o aluno precisa cumprir ambos para ter acesso à disciplina. Quando dois pré-requisitos estão em blocos diferentes, o aluno precisa vencer um ou outro para ter acesso à disciplina. É possível fazer cadastros complexos, com vários blocos diferentes, cada um com um ou mais pré-requisitos. Quando isso acontece, **o aluno tem acesso à disciplina quando cumpre todos os pré-requisitos de pelo menos um bloco**.

Existem vários tipos de pré-requisitos:

- **Disciplina vencida:** o aluno tem acesso à disciplina solicitada quando vence a disciplina indicada como pré-requisito;
- **Carga horária vencida:** o aluno tem acesso à disciplina solicitada quando cumpre a quantidade determinada de carga horária;
- **Créditos vencidos:** o aluno tem acesso à disciplina solicitada quando tiver obtido a quantidade determinada de créditos, ou mais;
- **Período vencido:** o aluno tem acesso à disciplina solicitada se tiver seu período atual maior ou igual ao valor informado como pré-requisito;
- **Co-requisito:** o aluno tem acesso à disciplina solicitada caso tenha vencido ou esteja cursando a disciplina indicada como pré-requisito. Neste caso, a condição de matrícula no pré-requisito é suficiente para que o aluno possa matricular-se na disciplina solicitada, mas há um inconveniente: para que o sistema, no momento do processamento da solicitação, considere o aluno matriculado, o aluno deverá proceder durante a matrícula de uma ou de outra forma:

1) Solicitar a disciplina indicada como co-requisito como prioritária em relação à disciplina que o co-requisito dá acesso, indicando corretamente o valor da prioridade no Portal do Aluno; ou

2) Matricular-se no co-requisito na primeira fase de matrículas e na segunda fase matricular-se na disciplina a que o co-requisito dá acesso.

Os pré-requisitos podem ser acrescentados, alterados e excluídos em disciplinas de uma versão de curso sem necessidade de criação de uma nova versão.

#### IMPORTANTE!

É muito importante que os pré-requisitos não sejam acrescentados, nem editados, e nem excluídos, em período de solicitação ou de processamento de matrículas. A revisão dos pré-requistos de um curso deve ser programada para ocorrer com antecedência, para que não se extenda sobre o período de matrículas.

Os pré-requistos não trabalham em cascata. Considerando a seguinte situação hipotética: a disciplina Cálculo III tem como único pré-requisito a disciplina vencida Cálculo II, que por sua vez tem como único pré-requisito a disciplina vencida Cálculo I; se um aluno entra por transferência e vence Cálculo II por isenção, ele estará apto a cursar Cálculo III, mesmo sem ter vencido, ou até mesmo cursado, Cálculo I. Se há necessidade de aplicar os pré- -requisitos em cascata, eles devem ser cadastrados de forma cumulativa. No presente exemplo, os pré-requisitos de Cálculo III deveriam ser Cálculo I e Cálculo II.

#### <span id="page-15-0"></span>**Coordenadores**

A aba Coordenadores permite que sejam cadastrados Coordenadores ao Curso. Esse cadastro viabiliza unicamente o acesso à área reservada do Portal do Professor, onde o Coordenador tem acesso a algumas funcionalidades específicas, de acordo com a sua função.

#### IMPORTANTE!

Entre as funções de Coordenadores, há várias que visivelmente não se referem a Coordenação de Cursos. Como o SIE não tem local para cadastrar os demais responsáveis pela gestão acadêmica do curso, criamos funções de coordenação específicas para vários cargos do CEFET/RJ: Gerente Acadêmico, Chefe do DEPES, Chefe do DEMET, Coordenador de Programa de Pós-Graduação, Coordenador Acadêmico do DEMET, Coordenador Pedagógico do DEMET, os substitutos de todos estes cargos, e os Administradores, da AVMB e

#### do SEMSI. A função de Secretário de Curso é específica para os servidores técnico-administrativos que atuem na coordenação de um curso.

Cada função de Coordenador tem atribuições específicas, determinadas pela DIREN ou pela DIPPG, conforme o caso. Essas permissões podem incluir:

- Visualização de lançamento de notas;
- Visualização de lançamento de frequências;
- Lançar frequências;
- Lançar notas;
- Encerramento de turmas;
- Liberação de turmas encerradas para novo lançamento;
- Criação de modelos de notas;
- Vincular modelos de notas às turmas do curso;
- Exportar turmas para o Moodle;
- Criar notificações do curso;
- Ativar/Desativar notificações para o curso;
- Visualizar relatórios.

Os relatórios que o Coordenador vai visualizar no Portal do Professor dependem de quais relatórios o Coordenador tem permissão de acesso no SIE. O Coordenador ganha acesso a mais relatórios no SIE quando está corretamente cadastrado no Cadastro de Usuários.

Para cadastrar um Coordenador é preciso cadastrá-lo como tal tanto na aplicação de Cadastro de Cursos como na aplicação de Cadastro de Usuários; esta última aplicação é restrita ao DTINF, por isso não basta a Secretaria cadastrar o Coodenador por conta própria. Caso seja preciso cadastrar um Coordenador, é preciso **entrar em contato com a DIREN ou com a DIPPG**, para que estas solicitem ao DTINF o cadastramento do novo Coordenador e o descadastramento daquele que o precedeu.

#### <span id="page-16-1"></span>**Pólos de Ensino**

O cadastro de Pólos de Ensino permite que um mesmo curso à distância seja associado a vários pólos regionais, sem que haja a necessidade de criar um curso para cada pólo.

#### <span id="page-16-0"></span>**Procedimentos para cadastrar um novo curso**

Para cadastrar um novo curso, é preciso inicialmente criar uma Unidade para este curso na Estrutura Organizacional da Instituição - o organograma do CEFET/RJ. Na estrutura organizacional, o curso estará vinculado a uma estrutura superior, que geralmente é uma Coordenação ou Departamento Acadêmico. Caso essa Coordenação ou Departamento Acadêmico não exista ainda, será preciso criá-lo. Essa tarefa é feita pelo DRH - Departamento de Recursos Humanos. Eles podem solicitar a portaria de criação do setor no Diário Oficial da União.

O cadastro é feito tanto no SIE como no SIAPE, por isso é necessário que esse cadastramento seja mesmo feito pelo DRH. Eles vão cadastrar o novo setor tanto para o uso acadêmico como para efeito de lotação dos servidores e atribuição de chefias.

É preciso definir uma sigla para a Unidade Organizacional do novo curso. Este não é o código do curso, mas costumamos preencher tanto a sigla da Unidade Organizacional como o código do curso com o mesmo valor. A Unidade Organizacional tem que ser do tipo "cursos do acadêmico".

Feito o cadastro da Unidade Organizacional, é preciso ir na aplicação Cadastro de Cursos e clicar em novo. Clicar na lupinha do campo Unidade, e localizar a Unidade Organizacional recém-criada. Em seguida, preencher os Dados Básicos e Acadêmicos do Cadastro de Cursos, e salvar. Daqui em diante correm dois processos em paralelo: a criação da primeira Versão de Curso e a parametrização do curso no sistema.

Como parametrização do curso temos a tarefa de definir:

- A quantidade de caracteres do código do curso que irão compor as matrículas dos alunos: o padrão é até 4 caracteres. Nos cursos que têm códigos com mais de quatro caracteres é possível escolher se devem compor a matrícula dos alunos os primeiros 4 caracteres ou todos os caracteres do código;
- O registro de diplomas do novo curso: se é um curso de graduação, é preciso criar um novo tipo de livro e associá-lo ao novo curso; se é um curso de pós-graduação stricto sensu, é preciso indicar qual livro será usado, se o de mestrado ou o de doutorado. Os demais níveis, por enquanto, não registram diplomas pelo SIE.

A próxima parte é criar a versão de curso. Inicialmente, as disciplinas precisam ser cadastradas no Cadastro de Disciplinas. Depois, no Cadastro de Cursos, deve-se criar uma ou mais estruturas curriculares na nova versão de curso. Ao criar uma estrutura curricular onde se cadastrarão discipinas optativas ou eletivas, é importante definir a carga horária mínima, ou o número mínimo de créditos necessário para integralização da referida estrutura.

Criadas as estruturas, deve-se então ir para a aba Disciplinas do Currículo e vincular às estruturas as disciplinas que foram previamente cadastradas no Cadastro de Disciplinas. Quando todas as disciplinas estiverem vinculadas a suas estruturas curriculares será possível fazer a primeira oferta de disciplinas.

#### IMPORTANTE!

Ao criar o curso, a secretaria recebe a grade curricular completa, do primeiro ao último período, conforme foi aprovada pelo Conselho de Professores. É de extrema importância que cada versão de curso cadastrada contenha toda a grade, do início ao fim, antes mesmo que se faça a primeira oferta de disciplinas.

## <span id="page-18-2"></span>**Cadastro do Aluno**

Na aplicação Manutenção do Cadastro de Alunos há um registro único para cada aluno do CEFET/RJ. É possível consultar neste registro todos os cursos que o aluno já fez nesta instituição, e também a formação anterior do aluno, seu endereço, documentos e dados pessoais.

## <span id="page-18-1"></span>**Cadastro de Pessoas**

O Cadastro de Pessoas é um dos cadastros mais fundamentais, pois vários outros cadastros dependem dele. Os Cadastros de Alunos, de Funcionários, de Entidades Externas, todos eles referenciam o Cadastro de Pessoas.

Cada registro do Cadastro de Pessoas consiste simplesmente de um nome, um nome social, a identificação da natureza - pessoa física ou pessoa jurídica - e um ou mais documentos que identifiquem a pessoa.

Sempre que é cadastrado um novo aluno, funcionário, usuário ou entidade externa, o Sistema automaticamente cria um registro no Cadastro de Pessoas.

## <span id="page-18-0"></span>**Manutenção do Cadastro de Alunos**

Na aplicação de Manutenção de Cadastro de Alunos são realizados diversos tipos de operações, desde simples consultas a dados pessoais, consultas à situação do aluno no curso (a forma de evasão), ao CR acumulado, período atual, etc., até o atualização de dados pessoais, principalmente e-mail, endereço e nome social. Existem outros recursos, mas nosso enfoque será no procedimento de cadastro do aluno e de vinculação do aluno a um curso.

#### <span id="page-19-0"></span>**Procedimentos de Cadastro de Alunos**

Ao cadastrar um novo aluno no Sistema, a primeira providência a tomar é procurá-lo no Sistema. Isso evita o problema dos cadastros duplicados. É preciso ter muita atenção e fazer algumas buscas, pois:

- Muitos alunos saem e voltam com nomes diferentes, seja por casamento, divórcio, ou por outras diferenças no registro, como abreviaturas, erros tipográficos, acentuação trocada, etc.;
- Alguns alunos foram cadastrados numa época em que o Sistema não exigia documentos, então o Sistema não tem como acusar a duplicidade do cadastro; fica, pois, a cargo do usuário verificar se o cadastro já existe;
- Eventualmente um novo aluno pode nunca ter estudado no CEFET/RJ, e mesmo assim ter já o seu cadastro, por exemplo, se estivermos tratando de um ex-funcionário ou de um aluno com cadastro incompleto.

Nomes iguais podem ser da mesma pessoa ou de pessoas homônimas. Nomes diferentes podem ser da mesma pessoa, caso tenha mudado de nome, ou caso haja uma pequena diferença no registro da acentuação. É preciso entrar no Cadastro de Alunos, clicar em localiza, e fazer várias buscas, comparar com atenção nomes, nomes de mães e pais, e datas de nascimento, antes de concluir se o novo aluno já tem ou não tem cadastro como aluno.

Caso durante a análise o usuário conclua que o aluno tem cadastro duplicado, ele deve entrar em contato com o DTINF, que providenciará a fusão dos registros.

Chegando à conclusão de que o novo aluno nunca foi cadastrado como tal, deve-se clicar em novo. Então, clica-se no botão da lupinha ao lado do campo nome, e novamente deve-se pesquisar se já existe o cadastro - mas dessa vez o cadastro pesquisado não é o Cadastro de Alunos, mas o Cadastro de Pessoas, como se pode ler na barra de título da caixa de diálogo de busca. Aqui deve-se pesquisar pelo nome, nome social, e pelos documentos da pessoa. Caso o aluno seja localizado nessa busca, significa que ele já foi cadastrado antes como pessoa, ou por ser ex-funcionário, ou porque algum outro servidor da Secretaria começou a cadastrá-lo e parou antes de terminar. Neste caso, basta selecioná-lo e continuar de onde o cadastro parou.

Caso não seja localizado, o aluno deve ser cadastrado desde o início do processo. Fecha-se a caixa de diálogo de localizar pessoa e pode-se começar a preencher os dados.

Os primeiros dados a serem preenchidos são o nome e os documentos. É obrigatório o preenchimento do CPF e é muito importante preencher o RG, pois esse documento é necessário para a expedição do diploma. O RG deve ser preenchido com indicação da UF e do órgão de expedição, obrigatoriamente. Recomendo preencher o nome do aluno sempre em caixa alta. O nome social é

preenchido automaticamente com o mesmo valor do nome civil, mas pode ser editado se necessário. Em muitos relatórios o aluno (e algumas vezes o professor) é identificado pelo nome social, e não pelo nome civil.

Em seguida são preenchidos os demais dados pessoais dos alunos:

- **Nome da mãe e nome do pai**;
- **Nacionalidade:** campo obrigatório, o Sistema permite a definição de documentos obrigatórios distintos para estrangeiros. Hoje utiliza-se como documento obrigatório o CPF, tanto para brasileiros como para estrangeiros;
- **Naturalidade:** este campo é obrigatório. Caso a cidade não exista, é preciso criá-la no Cadastro de Cidades. Em caso de aluno estrangeiro, pode haver alguma dificuldade; nesses casos o usuário deve entrar em contato com o DTINF;
- **Data de nascimento:** é importante que essa informação esteja correta, pois será usada para criar a senha inicial do aluno em sua conta de acesso ao Portal do Aluno, além de ser impressa na carteirinha e no diploma;
- **Estado civil**;
- **Sexo**;
- **Nome do tutor**, se houver;
- **Tipo sanguíneo e fator RH:** informação opcional;
- **Etnia**: essa informação é opcional, o valor padrão é não declarado. Essa é uma informação importante, e o Ministério da Educação a recolhe das escolas através de seus censos;
- **Tipo de deficiência:** o padrão é sem deficiência, mas caso o aluno seja deficiente, isso deve ser informado aqui;
- **E-mail:** o endereço de e-mail do aluno. Esse endereço será utilizado para a redefinição de senha do Portal do Aluno. É importante colocar apenas um e-mail, e caso não haja e-mail para preencher, não se deve colocar nenhum endereço inválido, como xxxxx ou .-.-.-. pois isso prejudica o envio automático de mensagens e a produção de relatórios;
- **Ano de conclusão do Ensino Médio**;
- **Foto:** a foto do aluno é necessária para a geração da carteirinha, além de ser utilizada no carômetro.

Após completar esse cadastro, deve-se cadastrar o endereço do aluno, sua formação anterior, e em seguida matriculá-lo em um curso.

#### <span id="page-20-0"></span>**Cadastro de Endereços**

O cadastro do endereço do aluno é opcional. É possível cadastrar um ou mais endereços para cada aluno, mas somente um desses endereços pode ser marcado como endereço de correspondência. O endereço marcado como endereço de correspondência costuma prevalecer quando um único endereço é necessário, portanto recomendamos que o endereço mais atual esteja com esta marcação.

Os gestores dos censos escolares nos questionam sobre endereços que evidentemente não são a moradia do aluno. Se o aluno veio de transferência do Amazonas e está com endereço da Região Norte, fica claro que ele não vai ir e vir para esse endereço todos os dias. Nessas situações é recomendável pedir ao aluno que atualize seu endereço assim que tiver moradia definitiva no Estado do Rio de Janeiro.

#### <span id="page-21-1"></span>**Cadastro de Cursos dos Alunos**

Após cadastrar o aluno no Sistema Acadêmico, é preciso vinculá-lo a um curso. Dentro da aplicação Manutenção do Cadastro de Alunos, há a aba cursos. Nessa aba, clique em novo para matricular um aluno em um curso. Isso abrirá a janela do Cadastro de Cursos dos Alunos. Essa janela também pode ser acessada para verificar o cadastro de curso de um aluno já matriculado, o que se faz da seguinte forma:

- ➢ Abra a aplicação Manutenção do Cadastro de Alunos;
- ➢ Localize o aluno;
- ➢ Vá até a aba cursos;
- ➢ Escolha o curso desejado;
- ➢ Clique em propriedades.

Ao matricular um novo aluno, é preciso inicialmente escolher um curso. A versão corrente desse curso será apresentada. Não é preciso preencher a matrícula, esse campo será preenchido automaticamente no final da operação. A versão corrente é oferecida como padrão, mas pode-se escolher versões ativas anteriores. É preciso indicar pelo menos a forma de ingresso.

## <span id="page-21-0"></span>**Atendimento ao Aluno**

Em atendimento ao aluno, temos acesso a diversos relatórios como históricos escolares e diários de classe. Esses relatórios podem ser livremente editados pelo DTINF, o que consitui vantagem sobre a maioria dos relatórios voltados para impressão existentes no SIE. Também temos autonomia para criar novos relatórios quando solicitado pelas Secretarias.

Ao entrar na aplicação de atendimento ao aluno, devemos inicialmente selecionar um aluno, clicando na lupinha ao lado do campo nome. Os relatórios ficam acessíveis através do botão imprimir. Apesar do nome, esse botão não imprime relatórios; em vez disso, ele solicita alguns parâmetros, como ano e período, e gera um documento do word com os dados do relatório solicitado, para o aluno selecionado.

Podem haver problemas de execução dos relatórios caso o cadastro do aluno esteja incompleto ou incorreto. Por exemplo, o campo naturalidade é usado por diversos relatórios; se não estiver preenchido, o relatório pode vir em branco. Ao invés de exibir uma página em branco, o sistema exibe uma mensagem de erro, e somente clicando em detalhes podemos ver a mensagem que diz que não há dados para exibir. Alunos com duas carteiras de identidade cadastradas ou com dois CPFs costumam apresentar relatórios com informações duplicadas.

Caso haja interesse, os relatórios de Atendimento ao Aluno podem ser salvos ou impressos. Em qualquer caso, é preciso muita atenção, porque esses relatórios são gerados no Servidor de Aplicações do SIE, e não no computador do usuário.

#### <span id="page-22-0"></span>**Salvando relatórios**

Para salvar um relatório gerado no SIE, é preciso selecionar corretamente o computador e a pasta em que o arquivo será salvo. Caso contrário, o arquivo pode ser salvo no Servidor de Aplicações, onde ficará inacessível.

Ao clicar no botão salvar, será apresentada a caixa de diálogo "Salvar como". Nela é preciso escolher o nome que terá o relatório e sua localização. A localização deve levar em conta o computador em que o arquivo será salvo. Entre as opções de discos, são apresentadas duas opções de "disco C"; uma dessas opções informa ser o disco local: esse é o disco local do Servidor de Aplicações, onde o SIE é rodado. O disco local do computador do usuário é apresentado como disco remoto, e é nele que o arquivo deve ser salvo.

O disco onde o arquivo deve ser salvo costuma ser identificado com a letra C + o nome do computador de onde o usuário está acessando o SIE. Os nomes dos computadores costumam ser compostos pela sigla do setor + o número do tombo do computador. Assim, podem haver computadores como "DERAC1234", "DTINF3210", etc.

Localizando o disco, será preciso localizar a pasta certa para guardar o arquivo e poder achá-lo depois. Temos que entrar na pasta "Usuários", ou "Users" em alguns computadores, e em seguida localizar a nossa própria pasta de usuário. As pastas costumam ser nomeadas com o login do usuário, o mesmo que se usa para acessar o SIE - o login da 1ª senha do SIE. Entrando nessa pasta, estarão disponíveis as pastas em que o usuário tem acesso para abrir e salvar arquivos, como Desktop/Área de Trabalho e a pasta Documentos, por exemplo. É em uma dessas pastas que o relatório deve ser salvo.

#### <span id="page-23-2"></span>**Imprimindo relatórios**

Ao imprimir um relatório gerado no SIE, serão oferecidas como opções de impressora as impressoras que estão instaladas no Servidor de Aplicações, e também a impressora padrão do computador do usuário. Além de imprimir em sua impressora padrão, o usuário pode também usar uma opção especial de impressão, que ao invés de imprimir, transforma o arquivo em um pdf e o salva onde o usuário preferir.

Para imprimir na impressora padrão, basta ficar atento a qual impressora está marcada como "redirecionada". Esta é a impressora padrão do computador do usuário.

Caso o usuário queira imprimir em uma impressora que não é a impressora padrão, ele precisará trocar a impressora padrão de seu computador, de acordo com o seguinte procedimento:

- $\triangleright$  Sair do SIE:
- ➢ Fazer logoff no sistema operacional (não é necessário reiniciar o computador);
- ➢ Logar-se novamente no sistema operacional;
- ➢ Trocar a impressora padrão, escolhendo como padrão aquela em que deseja imprimir;
- ➢ Acessar o SIE;
- ➢ Gerar o relatório;
- ➢ Imprimir o relatório, na impressora que agora é a impressora padrão.

Para imprimir um relatório em pdf, é preciso escolher a impressora adequada à conversão do documento para pdf. Quando clicar em imprimir, abrirá uma janela de "Salvar como", solicitando que informe o nome do arquivo em pdf e sua localização. Neste momento é preciso tomar o mesmo cuidado que se toma ao salvar qualquer relatório do SIE, para que o arquivo não fique perdido no Servidor.

## <span id="page-23-1"></span>**Oferta de Disciplinas**

Na seção de Oferta de disciplinas são realizadas, além da própria oferta, a gestão dos calendários, horários, espaço físico, blocos de turmas, vinculação de docentes a turmas e geração e administração das agendas das turmas.

## <span id="page-23-0"></span>**Parâmetros de Oferta**

Na aplicação de Parâmetros de Cursos encontram-se diversas variáveis que definem o período atual e a situação da matrícula, da oferta de disciplinas e do lançamento de notas. Os parâmetros podem se referir a um nível de curso ou a um curso específico. Quando há conflito entre o parâmetro que se refere ao curso e o parâmetro que se refere ao nível, prevalece o parâmetro que se refere ao curso. Nesta aplicação, a aba parâmetros de oferta é a que trata das variáveis que envolvem a oferta de disciplinas, que são:

- **Ano e período de oferta:** estes parâmetros indicam para qual ano e perído está apontando a oferta. Quando a oferta aponta para um ano e um período específicos, somente é possível ofertar disciplinas para este ano e este período, e não para quaisquer outros;
- **Datas de início e fim do período letivo:** essas datas são copiadas automaticamente para todas as turmas ofertadas que refiram-se a este parâmetro de oferta. Elas só fazem efeito durante a criação da turma, alterar esta variável não muda nada para as turmas que já foram criadas;
- **Liberação da oferta:** indica se a oferta está liberada ou bloqueada para o curso ou nível de curso em questão.

#### IMPORTANTE!

As datas de início e fim do período letivo não indicam quando será possível ofertar disciplinas. Elas referem-se às datas de início e fim do período de aulas, no período de referência, das disciplinas que serão ofertadas usando este parâmetro; essas datas influenciam principalmente a apuração de frequência dos alunos, pois, como veremos mais adiante, essas datas são consideradas na geração da agenda das turmas.

## <span id="page-24-1"></span>**Ofertando Turmas de Disciplinas**

A oferta de turmas deve ser feita antes da época de matrículas, podendo ocorrer logo antes do início das matrículas ou bem antes, desde que o calendário já esteja programado para o período.

Para ofertar turmas, é preciso entrar na aplicação Oferta de Disciplinas por Curso. Há duas formas de ofertar: criando uma nova oferta ou copiando a oferta de algum período anterior.

#### <span id="page-24-0"></span>**Criar Nova Oferta**

Esse procedimento é necessário quando um novo curso tem sua primeira oferta de turmas, ou quando queremos ofertar uma turma que não constava na oferta do período anterior, ou ainda quando precisamos abrir uma turma extra.

Para criar uma nova turma, entramos na aplicação Oferta de Disciplinas por Curso e escolhemos o curso. As turmas já ofertadas do curso serão carregadas, de acordo com o parâmetro de oferta que estiver configurado no momento. Clicando no botão Novo/Turma, é criada uma nova turma, e então é preciso preencher o formulário à direita. As novas turmas são criadas na situação "Solicitada".

Ao escolher a disciplina que será ministrada em cada turma, é possível decidir se serão pesquisadas disciplinas da versão corrente ou de versões ativas anteriores. Alunos ingressantes sempre entram na versão corrente. É preciso estar atento, portanto, para as turmas que são destinadas a alunos veteranos, porque pode ser preciso ofertá-las em versões ativas anteriores.

## <span id="page-25-0"></span>**Copiar Oferta**

O procedimento de copiar oferta facilita a administração da oferta de disciplinas, porque nos exime do trabalho de ter que criar várias novas turmas, aproveitando o que foi ofertado em algum período anterior.

A cópia da oferta só é permitida para o período definido em parâmetros de cursos como período de oferta, e mesmo assim somente quando não há oferta para o período atual. Se há a intenção de copiar a oferta do período anteior, isso deve ser feito antes de criar qualquer nova turma.

Ao clicar no botão copiar, é perguntado ao usuário de qual período deseja copiar a oferta. Recomenda-se utilizar o período imediatamente anterior, pois o número de alterações necessárias será menor. Em seguida, o usuário deve informar quais dados da oferta deseja copiar: copiar docentes, copiar espaço físico, copiar blocos, copiar sem horários.

#### IMPORTANTE!

A última opção, "copiar sem horários", se comporta de maneira oposta às outras três opções. Quando marcamos "copiar docentes", "copiar espaço físico" ou "copiar blocos", o sistema copia essas informações para a nova oferta; já quando marcamos "copiar sem horários", o sistema **não** copia os horários! Então fique atento, pois se a intenção é copiar tudo, deve-se marcar todas as caixinhas, menos a última. Outra questão: o espaço físico depende dos horários, então se os horários não são copiados, o espaço físico também não será, mesmo que a opção correspondente esteja marcada.

Após copiar a oferta, é preciso ajustá-la ao período atual, registrando todas as modificações que aconteceram de um período para o outro. Turmas que não serão mais ofertadas devem ser excluídas; turmas novas podem precisar ser criadas; docentes, horários e espaços físicos devem ser trocados,

de acordo com as mudanças indicadas pelas Coordenações dos Cursos, pelas Gerências Acadêmicas e/ou pelo DEPES e pelo DEMET.

#### <span id="page-26-1"></span>**Escopos de Oferta**

Os escopos de oferta definem quem terá acesso à turma. O escopos existentes são:

- **Qualquer aluno:** é o escopo menos restritivo, que permite que qualquer aluno da instituição seja matriculado na turma;
- **Somente alunos do curso:** permite que qualquer aluno do curso seja matriculado na turma, mesmo que a disciplina da turma não faça parte da grade curricular do aluno;
- **Alunos com disciplina no currículo:** restringe o acesso à turma aos alunos que tenham em seu currículo ou a disciplina da turma ou uma disciplina equivalente;
- **Somente alunos do curso e Pertencente ao Currículo:** somente pode ser matriculado na turma o aluno do curso que tem a disciplina em sua grade curricular. Essa é a opção mais restritiva, pois além de filtrar os alunos do mesmo curso da turma, restringe a matrícula aos alunos da mesma versão de curso da oferta;
- **Alunos do mesmo Campus e Nível de Curso:** esse escopo permite que somente alunos do mesmo campus em que se deu a oferta tenham acesso à turma, e mesmo assim, somente aqueles que tenham a disciplina em sua grade curricular, ou uma disciplina equivalente.

O escopo é definido logo na criação da turma e tem efeito durante a etapa de matrícula. Há outras opções de escopo no sistema, mas não têm uso no CEFET/RJ.

#### <span id="page-26-0"></span>**Calendários**

É possível escolher qual será o calendário acadêmico a ser utilizado junto a cada uma das turmas. Apesar da possibilidade de diferenciar cada turma, na prática cada curso tem um calendário único em cada período letivo, preferencialmente o mesmo dos outros cursos de mesmo nível e duração de período. Como existem feriados municipais que afetam de forma única cada uma das UnEDs, há a necessidade de separar os calendários por UnED.

Assim, temos, por exemplo, na Unidade Angra dos Reis, os seguintes calendários:

- Acadêmico (ANG Graduação);
- Acadêmico (ANG Médio/Técnico anual);
- Acadêmico (ANG Técnico semestral);

• Acadêmico (ANG - GMECAR).

Os três primeiros calendários são para os diferentes níveis e durações de período. Ainda que atualmente não haja naquela UnED nenhum curso que se enquadre na categoria "Médio/Técnico anual", há um calendário para o caso de algum dia um curso técnico anual vir a ser criado. O último calendário refere-se a apenas um curso - Engenharia Mecânica. Esse calendário foi usado pontualmente quando a UnED Angra dos Reis precisou diferenciar o calendário deste curso dos calendários do demais cursos de graduação, provavelmente em virtude de diferenças na reposição de aulas de greve. Hoje esse calendário não é mais usado, mas está à disposição em caso de necessidade.

Além de escolher o calendário corretamente, é preciso que o calendário seja gerado para o ano em que se dá a oferta. Se vamos ofertar para 2019, é preciso que o calendário a ser usado esteja definido para 2019, com a indicação de todos os recessos e feriados que ocorrerão durante o ano. Isso se faz através da aplicação Cadastro de Calendários.

A função do calendário é dizer quais dias do ano serão dias letivos e quais não serão. Essa informação é cruzada com os horários semanais das aulas de cada turma e com a duração dos períodos letivos, para gerar as agendas das turmas, interferindo, entre outras coisas, na apuração da frequência dos alunos. O calendário precisa estar definido corretamente e gerado para o ano da oferta já no momento da primeira tramitação.

#### <span id="page-27-0"></span>**Horários**

Durante a oferta das disciplinas, a primeira providência a ser tomada após a criação de uma nova turma ou após a cópia da oferta é ajustar os horários.

Para cada turma, há uma caixa de verificação chamada "Horário Obrigatório". Desmarcando essa caixa, a turma fica sem horário, e consequentemente sem agenda, podendo ser tramitada até o fim de seu ciclo. Turmas de estágio e de intercâmbio, por exemplo, não devem ter horários. Para as demais turmas, deve-se marcar a caixa "Horário Obrigatório", o que exigirá o cadastramento de pelo menos um horário para a turma, antes mesmo da primeira tramitação.

Para cadastrar um novo horário, a turma deve estar na situação "Solicitada" ou na situação "Ajuste de Horários". Seleciona-se a turma em que será cadastrado o horário, clica-se na setinha ao lado do botão Novo e em seguida em Horário.

A tela de cadastro de horários tem os seguintes campos:

- **Caixas de verificação de dias da semana:** aqui é possível escolher um ou mais dias da semana para aplicação de um horário;
- **Tipo de aula:** teórica, prática ou carga horária total;
- **Hora Início:** o horário de início da aula deve ser informado aqui;
- **Número de horas/aula:** a quantidade de tempos seguidos de aula, contados a partir da hora de início informada;
- **Duração Aula:** a duração de cada tempo de aula;
- **Intervalo:** a duração do intervalo entre dois tempos consecutivos de aula;
- **Hora fim:** o horário em que a aula termina, calculado a partir dos dados informados nos campos "Hora Início", "Número de horas/aula", "Duração Aula" e "Intervalo";
- **Data Início Período:** a data a partir da qual terão início as aulas da turma no período letivo;
- **Data Fim Período:** a data limite até a qual deverão ocorrer todas as aulas do período letivo;
- **Comum:** este campo serve para indicar se haverá outra turma neste mesmo horário a dividir o mesmo espaço físico.

Cada turma pode ter mais de um horário semanal. Caso hajam aulas aos sábados ou domingos, o calendário deve prever sábados ou domingos como dias letivos.

#### <span id="page-28-0"></span>**Tramitações**

As turmas são criadas na situação "Solicitada", e tramitadas várias vezes durante seu ciclo de vida. A primeira tramitação ocorre da situação "Solicitada" para a situação "Aceita" e só pode ser feita pelo usuário que criou a oferta, ou, excepcionalmente, por um superusuário. Na primeira tramitação, os horários cadastrados para as turmas são cruzados com o calendário acadêmico, gerando as agendas das turmas.

As tramitações subsequentes fazem a liberação para matrícula, e, em seguida, para o lançamento de notas. Ao finalizar o lançamento de notas, a turma vai para a situação "encerrada". As trmitações a partir da segunda tramitação podem ser feitas por qualquer usuário com acesso ao departamento para onde a turma foi tramitada na tramitação anterior.

Ao efetuar uma tramitação, é possível escolher entre tramitar uma única turma ou tramitar todas as turmas que estão na mesma situação. Para tramitar uma única turma, basta selecionar a turma e clicar no botão tramitar; para tramitar todas as turmsa que estão na mesma situação, basta selecionar qualquer uma das turmas que estão na situação desejada e clicar na setinha ao lado do botão tramitar, e em seguida na opção enviar todas.

Em seguida é exibida a janela de tramitação, em que é possível escolher:

- O fluxo: de matrícula para lançamento? De matrícula para ajuste de horários? Ou de matrícula para ajuste de dados?);
- O destino: para qual departamento ou setor será tramitada a turma. Esta opção costuma estar travada, já que no CEFET/RJ todas as etapas da vida de uma turma são tratadas pelos mesmos departamentos;
- O despacho: geralmente opcional, há a possibilidade de redigir um despacho na tramitação;
- Os anexos: há a possibilidade de anexar documentos.

Na barra de ferramentas há o botão tramitações, a partir do qual é possível acompanhar as tramitações passadas da disciplina, verificando quem criou a oferta, quem tramitou e quando tramitou cada uma das tramitações já efetuadas.

#### <span id="page-29-0"></span>**Agendas de Turmas, de Docentes e de Espaços**

A agenda da turma tem a indicação de data e horário de cada aula da turma no período letivo e interfere, entre outras coisas, na apuração da frequência dos alunos. Ela é gerada automaticamente na primeira tramitação, cruzando os dados do calendário acadêmico com os horários das turmas, mas pode ser editada clicando no botão agenda.

Se o horário de uma turma foi alterado posteriormente à geração da agenda, esta não é alterada, a menos que o usuário regere a agenda. Isso pode ser feito clicando na setinha ao lado do botão Agenda e clicando em regerar agenda, ou então usando a aplicação Geração de agenda para turmas sem agenda. Apesar do nome, essa aplicação permite regerar agendas para turmas que já têm agenda. Regerar agendas pode afetar o lançamento de frequências de muitas formas.

Assim como a agenda da turma, existe a agenda do docente e a agenda do espaço físico. Para ver a agenda do docente, é preciso selecionar a turma, clicar no sinal de mais, clicar na seção "Docentes" e a partir desta seção clicar no botão agenda. Da mesma forma, selecionando a seção "Espaço Físico" e clicando em agenda, pode-se ver a agenda do espaço físico.

A agenda do docente mostra todos os compromissos de agenda do docente, e garante que cada professor não será alocado em mais de uma turma ao mesmo tempo. A agenda do espaço físico mostra todos os compromissos agendados em um espaço. Pode-se, a partir da agenda do espaço físico, verificar em que horários uma sala de aula está disponível para uso, por exemplo.

É possível alterar a natureza dos compromissos da agenda através do SIE: editando a agenda, podemos escolher se o compromisso será uma aula, uma prova, ou uma sessão de trabalhos. Não é costume fazer essa alteração; se fossem indicadas as datas das provas, seria possível identificá-las através de relatórios.

A alteração da agenda não permite trocar horários, suprimir compromissos ou substitui-los. Existe, no Portal do Professor, recursos para substituir uma aula e para adicionar aula extra, mas o CEFET não faz uso destes recursos no momento.

#### <span id="page-30-0"></span>**Vínculo do Docente com as Turmas**

Quando a turma é tramitada para a situação "Aceita", é hora de cadastrar os docentes, o espaço físico e os blocos. Para gerenciar os docentes em uma turma, é preciso clicar no sinal de + à esquerda do nome da turma e selecionar a opção "Docentes".

Na tela à direita será possível ver os docentes vinculados atualmente à turma, caso haja algum. É possível aqui excluir o vínculo do docente com a turma, alterar o vínculo (mudar o encargo didático ou trocar o docente), ou ainda cadastrar um novo docente.

Para vincular um novo docente a uma turma, tendo sido selecionada a opção "Docentes" como indicamos acima, é preciso clicar na setinha ao lado do botão novo e em seguida clicar na opção Docente. Depois clicar na lupinha ao lado do campo matrícula, quando aparecerá a caixa de diálogo "Localizar Docente". Nesta caixa pode ser localizado qualque docente com matrícula ativa - não pode ser aposentado, por exemplo.

Para ser considerado docente, o funcionário tem que estar cadastrado no Cadastro de Funcionários com um cargo de magistério, caso contrário não será localizado.

É possível ter mais de um docente por turma, situação na qual deve-se considerar dividir ou não dividir o encargo didático da turma. O encargo didático é a informação de quantas horas da carga horária da disciplina ficarão sob a responsabilidade do professor. Havendo mais de um professor na turma, podem ocorrer duas situações:

1) Os professores ministram suas aulas para a mesma turma, ao mesmo tempo. É o que ocorre nas turmas de Educação física, em que as turmas são divididas em modalidades e cada professor ministra sua aula a uma parte da turma. Neste caso, o professor trabalha durante toda a duração das aulas. Não há necessidade de fracionar o encargo didático, devendo ser registrado o mesmo encargo didático da disciplina;

2) Os professores se revezam durante as aulas. É o que acontece em turmas que têm aulas teóricas e aulas práticas, em que um professor ministra as aulas teóricas na sala de aula e o outro professor ministra as aulas práticas no laboratório. Neste caso, cada professor deve ficar com a fração do encargo didático que lhe cabe, proporcionalmente à carga horária trabalhada na turma. Se não há sobreposição de horários, a soma do encargo didático dos docentes de aula teórica com os de aula prática deve ser o encargo didático da disciplina.

#### <span id="page-31-1"></span>**Espaço Físico**

No campo espaço físico cadastram-se os vínculos entre os horários de aula de cada turma e os espaços físicos disponíveis. É preciso que os espaços estejam previamente cadastrados no Cadastro de Espaços e no Cadastro de Prédios.

Os espaços físicos disponíveis nas aplicações de Oferta de Disciplinas dependem do tipo de espaço e das características de espaço que estiverem cadastrados para a disciplina no Cadastro de Disciplinas.

Uma turma pode ocupar mais de um espaço físico, desde que seja em horários distintos. Não é possível dividir uma turma de modo a ocupar dois espaços ao mesmo tempo.

A informação do espaço físico é opcional. Optando por cadastrar o espaço, deve-se lidar com um problema adicional: o choque de horário entre turmas que ocupam o mesmo espaço. Além do horário de aulas, o sistema considera o espaço como ocupado durante o tempo previsto no intervalo entre as aulas, exigindo um intervalo entre a aula que termina e aquela que se iniciará.

#### <span id="page-31-0"></span>**Blocos de Turmas**

O uso de blocos de turmas facilita o procedimento de matrícula. Ao invés de matricular o aluno uma vez em cada disciplina, matricula-se o aluno em um bloco de disciplinas. O Sistema desdobra o processo, efetuando matrícula em cada uma das disciplinas do bloco, de uma vez só.

As matrículas por bloco são muito usadas no ensino médio técnico. Na graduação, somente os calouros são matriculados por bloco. Os blocos são criados pelo DTINF sempre que solicitado. No ensino médio/técnico costumam ter o mesmo nome das turmas que agrupam, enquanto na graduação a praxe é usar 1 + o código do curso como nome de bloco.

É importante que cada bloco seja usado para apenas uma turma por período letivo. Assim, se houver dúvida se algum bloco está ou não sendo usado por outra turma, a solução mais adequada é criar um novo bloco.

## <span id="page-32-1"></span>**Efetuando Ajustes**

Quando uma turma já foi tramitada para matrícula ou para lançamento de notas e alguma informação que deveria ter sido editada nas etapas anteriores precisa ser alterada, é preciso tramitar a turma para ajustes de horários ou para ajustes de dados.

#### <span id="page-32-0"></span>**Ajustes de Horários**

Tramitando a turma para "Ajuste de Horários", é possível editar os horários da turma. Essa situação é bem semelhante à situação "Solicitada", com a diferença que a turma em "Ajuste de Horários" já tem uma agenda gerada.

Após efetuados os ajustes, é preciso tramitar a turma de volta para "Matrícula" ou para "Lançamento de Notas".

Ao ajustar horários de turmas que já têm alunos matriculados, é possível gerar na agenda do aluno um choque de horário com outra turma. Esse problema é mais sério na graduação, onde cada aluno tem uma grade de horários diferente. Por isso é muito importante que todos os horários estejam corretamente cadastrados antes do início das matrículas.

Ao ajustar horários de turmas com docentes vinculados, é possível que ocorra choque de horário com outra turma em que o docente está vinculado.

Para que uma alteração de horário tenha efeito na agenda de uma turma, é preciso regerar a agenda. O processo de regeração da agenda, quando a instituição adota o lançamento diário de frequência, pode apagar todo o lançamento de frequência da turma. Já quando o lançamento de frequência é feito por resumo no final do período ou por controle bimestral, como é o caso hoje do CEFET/RJ, o lançamento de frequência é mantido, mas a quantidade máxima de faltas para aprovação por frequência pode ser alterada.

Para regerar a agenda de uma turma, deve-se selecionar a turma e clicar na setinha ao lado do botão agenda, e em seguida em regerar agenda. Para regerar a agenda de todo o curso, utiliza-se a aplicação Geração de agenda para turmas sem agenda.

## <span id="page-33-2"></span>**Ajustes de Dados**

Para editar docentes, espaço físico, blocos, e também para editar o nome da turma, tramita-se para "Ajuste de Dados". A turma voltará para a situação "Aceita" até que seja tramitada de volta para "Matrícula" ou para "Lançamento".

Alterar os blocos de uma turma após matricular os alunos não altera as disciplinas em que os alunos desse bloco foram matriculados, mas pode interferir no comportamento de alguns relatórios.

## <span id="page-33-1"></span>**Matrícula**

Após a conclusão da etapa de oferta de disciplinas, tem início a matrícula dos alunos. A matrícula é possível somente após duas liberações. Não importa qual delas é feita primeiro. É preciso tramitar as turmas da situação "Aceita" para a situação "Matrícula", e além disso, é preciso ajustar os parâmetros de matrícula para que estes aceitem a matrícula no ano e período em que houve a oferta. Essas duas condições satisfeitas caracterizam a situação de matrícula liberada.

## <span id="page-33-0"></span>**Parâmetros de Matrícula**

Na aplicação Parâmetros de Cursos, a aba Parâmetros de Matrícula define em qual ano e perído os alunos podem ser matriculados. Além disso, é possível informar a situação da matrícula, como segue:

- **Bloqueada:** não é possível matricular alunos, em nenhum ano e período, nem pelo SIE e nem pelo Portal do Aluno;
- **Ajustes:** é possível solicitar matrículas pelo Portal do Aluno, mas não é possível matricular pela aplicação do SIE;
- **Ajustes SIE:** é possível matricular pela aplicação do SIE, mas não é possível solicitar matrículas pelo Portal do Aluno;
- **Liberada:** é possível matricular alunos pela aplicação do SIE, bem como solicitar matrícula através do Portal do Aluno;

Quando os parâmetros de matrícula estão setados como Ajustes ou Liberada, os alunos têm acesso à área de solicitações de matrícula do Portal do Aluno.

## <span id="page-34-1"></span>**Direito à Matrícula**

Na aplicação de Cadastro de Cursos dos Alunos, acessível através de Manutenção do Cadastro de Alunos, é possível ajustar o direito à matrícula dos alunos. O aluno sem direito à matrícula não pode se formar, não pode ser matriculado em nenhuma disciplina e perde o acesso à área de solicitações de matrícula do Portal do Aluno.

Normalmente, alunos que devem livros à biblioteca, ou sujeitos ao acompanhamento pelas CADDs, devem ter o direito à matrícula retirado, a pedido do setor competente, até que a situação seja normalizada. O SIE hoje dispõe de um script que retira o direito à matrícula dos alunos de graduação que se enquadram nos critérios de baixo rendimento previstos no manual do aluno. Ele pode ser rodado através da aplicação Geração da Ordem de Matrícula.

## <span id="page-34-0"></span>**Matrícula por Aluno**

Quando a matrícula está liberada e o aluno tem direito à matrícula, este pode ser matrículado em uma turma, ou em um bloco de turmas. Quando essa matrícula é feita manualmente pelo DERAC / SERAC / SECPG, utiliza-se a aplicação Matrícula por Aluno ou a Matrícula por Turma para efetivar a matrícula.

Para matricular um aluno nesta aplicação, primeiramente é preciso selecionar uma matrícula de aluno, clicando na lupinha do campo correspondente. Feito isso, é possível matricular clicando em novo ou em turmas ofertadas. Clicar em turmas ofertadas costuma ser mais conveniente, porque o sistema já lista as turmas disponíveis para o aluno, descartando previamente aquelas em que o aluno já foi aprovado, aquelas que não estão ofertadas e aquelas cujo escopo de oferta não admite a matrícula.

Uma turma disponível sempre aparece para matrícula. Quando uma turma não aparece, alguma condição não está satisfeita. Nesse caso, é preciso verificar:

- Se a turma está ofertada na aplicação de oferta de disciplinas;
- Se a turma está tramitada para matrícula;
- Se a turma tem um escopo de oferta que admite a matrícula do aluno a quem se pretende matricular;
- Se a disciplina da turma faz parte da grade do aluno, ou se é equivalente a alguma disciplina da grade do aluno, dependendo do escopo de oferta;
- Se o aluno já venceu essa disciplina, de qualquer forma: seja cursando-a, seja cursando uma equivalente, ou seja obtendo a dispensa.

Tanto clicando no botão novo como no botão turmas ofertadas, é possível escolher matricular por bloco. Matriculando por bloco, o aluno é matriculado em todas as turmas de um bloco, desde que estejam disponíveis para matrícula. Por turmas disponíveis para matrícula, entenda-se toda turma que atende os critérios básicos: estar ofertada com escopo adequado, não ter sido cursada com aproveitamento, não ter sido dispensada, e, se for o caso da matrícula por bloco, fazer parte do bloco.

Além dessas condições, é possível - e geralmente desejável - que o sistema faça outras verificações durante a matrícula. Para isso é só deixar marcadas as caixas de verificação "Carga Horária", "Pré-Requisitos", e "Choque de horário". Caso haja necessidade de fazer uma matrícula com quebra de prérequisitos, uma matrícula que ignore as cargas horárias máximas permitidas por período, ou uma matrícula com choque de horário, basta desmarcar a caixa correspondente.

## <span id="page-35-1"></span>**Matrícula por Turma**

A aplicação Matrícula por Turma difere da Matrícula por Aluno na abordagem do processo, mas as duas aplicações fazem o mesmo. Enquanto em Matrícula por Aluno deve-se selecionar um aluno e matriculá-lo em suas turmas, na aplicação Matrícula por Turma seleciona-se uma turma e matricula- -se nela todos os alunos respectivos.

Ao entrar na aplicação de Matrícula por Turma, deve-se clicar em localizar e escolher um curso. Feito isso, é preciso escolher uma turma. Pode-se clicar na lupinha e mandar procurar sem preencher nenhum filtro, para ver todas as turmas disponíveis.

Escolhida a turma, é preciso matricular os alunos nesta turma, um de cada vez. É possível localizar aluno a aluno clicando na lupinha e buscando seus dados ou então clicando no botão alunos e e escolhendo os alunos disponíveis em uma lista, bem semelhante à lista "Turmas Ofertadas", da aplicação de Matrícula por Aluno.

Devido ao seu foco ser nas turmas, não é possível matricular por blocos de turmas na aplicação de Matrícula por Turma.

## <span id="page-35-0"></span>**Escopos de Oferta durante a Matrícula**

Durante a matrícula, principalmente quando há matrícula através do Portal do Aluno, é de suma importância que as disciplinas ofertadas estejam com o escopo de oferta correto, pois é o escopo da oferta que diz quem poderá ter acesso à turma para ser matriculado pelo SIE ou para solicitar matrícula através do Portal do Aluno.

Quando estamos matriculando pelo SIE, podemos usar qualquer escopo que admita a matrícula, desde que a matrícula deva realmente ser efetuada. Até o escopo "qualquer aluno" pode ser usado, e é recomendado que se use sempre que for preciso matricular um aluno em uma turma e a matrícula esteja sendo impedida pela consistência do escopo da turma.

Mas quando há um período de solicitações de matrícula da graduação aberto no Portal do Aluno, não se pode usar alguns dos escopos de oferta, pois há escopos que podem permitir que um aluno de um campus solicite matrícula em turma de outro campus, sem que se siga o devido processo, que visa garantir o cumprimento das normas expressas no Manual do Aluno.

Um aluno de graduação somente pode solicitar matrícula em disciplina de outro campus com solicitação por escrito, e nunca através do Portal do Aluno. Para que essa exigência seja cumprida, é preciso que as turmas de graduação sejam ofertadas com os escopos de oferta autorizados, e nenhum outro. Os escopos que devem ser usados durante a matrícula da graduação pelo Portal do Aluno são:

- Somente alunos do curso:
- Somente alunos do Curso e Pertencente ao Currículo; e
- Alunos do mesmo Campus e Nível de Curso.

#### IMPORTANTE!

O Sistema Acadêmico não verifica se os escopos escolhidos são admitidos ou não. Cabe ao funcionário da Secretaria avaliar a oportunidade de uso do escopo de oferta. Escopos não listados acima, como "Qualquer aluno", podem ser usados, mesmo em cursos de graduação, para matricular alunos que vêm de transferência, por exemplo, mas isso nunca deve ser feito durante vigência de período de solicitações de matrícula pelo Portal do Aluno, somente após o processamento.

#### IMPORTANTE!

Durante os períodos de matrícula da graduação pelo Portal do Aluno, o DTINF altera automaticamente as turmas de graduação que estão com escopo indevido para o escopo "Alunos do mesmo Campus e Nível de Curso". Para que essa alteração tenha efeito, é importante que as secretarias não desfaçam essa alteração, enquanto durar a matrícula pelo Portal, podendo entretando mudar para outro escopo admitido na lista acima.

## <span id="page-37-2"></span>**Reclassificação do Currículo do Aluno**

Ao reclassificar o currículo de um aluno, as disciplinas cursadas pelo aluno são organizadas em estruturas curriculares de acordo com a versão de curso atual do aluno. Assim, se um aluno mudou de versão de curso, ao reclassificar seu currículo, as disciplinas serão reclassificadas na estrutura curricular em que estiverem vinculadas na nova versão de curso. Caso alguma disciplina cursada pelo aluno não faça parte da nova versão de curso, ela será reclassificada como "Disciplinas de outros currículos do curso".

É possível que uma disciplina que era optativa na versão de curso antiga torne-se obrigatória na nova versão de curso, e vice-versa.

## <span id="page-37-1"></span>**Lançamento das Equivalências no Currículo dos Alunos**

A aplicação de Lançamento das Equivalências no Currículo dos Alunos é usada para lançar aproveitamentos por estudos nas disciplinas equivalentes àquelas que o aluno venceu. Essa aplicação deve ser rodada no final de um período letivo ou pouco antes do início do período seguinte. Aqui no CEFET, nós a rodamos antes de abrir o período de solicitações de matrícula pelo Portal do Aluno e antes de processar as solicitações de matrícula.

Excepcionalmente, pode ser necessário rodar essa aplicação no meio do período, geralmente para um aluno específico. Observamos isso em situações incomuns, como revisão da situação final em alguma turma em período anterior, concessão de isenção em disciplina equivalente a uma disciplina da grade do aluno, e antecipação da colação de grau de aluno formando, em situação em que o aluno não possa esperar pelo restante da turma.

Como nos níveis médio e técnico não há cadastro de equivalências, não há necessidade de uso da aplicação nestes níveis.

## <span id="page-37-0"></span>**Geração da Ordem de Matrícula**

Ordem de Matrícula é o nome que o Sistema dá ao CR acumulado dos estudantes. Essa aplicação, apesar do nome, faz bem mais do que simplesmente calcular a Ordem de Matrícula. Ela trabalha com planilhas de cálculo, que podem ser programadas para rodar rotinas automatizadas no sistema, executando rapidamente procedimentos que seriam por demais trabalhosos - e morosos - se feitos manualmente.

## <span id="page-38-0"></span>**Atualização do CR, Período Atual e Provável Formando**

Uma planilha que é sempre usada é a "CR, Período Atual e Provável Formando. Essa planilha calcula e atualiza no banco de dados as informações do CR acumulado (a Ordem de Matrícula), do Período atual do aluno, e do provável formando. Assim, não é necessário entrar no cadastro do aluno e atualizar manualmente, aluno por aluno, o período dos alunos que passaram de ano. O período atual é calculado da seguinte forma: no ensino médio e técnico, os alunos que foram aprovados em todas as disciplinas passam para o período seguinte; e na graduação os alunos têm o período atual calculado de acordo com a carga horária vencida - ver apêndice B para mais detalhes.

O Provável Formando é um indicador que diz se um aluno está prestes a se formar. Quando um aluno passa de Não-Formando para Provável Formando, ele passa a poder ser localizado na aplicação Manutenção de Prováveis Formandos. Essa aplicação gerencia os alunos que estão para ser formar, fazendo a consistência das exigências necessárias para a formatura. Quando um aluno cumpre todas as exigências para se formar (venceu todas as disciplinas obrigatórias, cumpriu toda a carga horária mínima de optativas, etc.), esta aplicação permite que o aluno passe de Provável Formando para a situação Apto à Formatura.

O aluno Apto à Formatura é exibido na coluna da direita. Quando tiver colado grau, basta clicar nele com o botão direito e clicar em "formar". Assim o aluno é formado - a forma de evasão do aluno muda para "Formatura", as datas de saída, de conclusão e ano e período de evasão são lançados na aplicação de Manutenção do Cadastro de Alunos, sem que seja preciso ir àquela aplicação.

Apenas uma observação mais sobre o cálculo da Ordem de Matrícula (CR acumulado): o sistema só calcula sobre os alunos que estão com forma de evasão "Sem evasão". Se um aluno se forma, o ideal é que a Ordem de Matrícula seja recalculada antes de formar o aluno, porque se não for feito assim, o desempenho do aluno no seu último período letivo será ignorado, e o sistema manterá a informação, no cadastro do aluno formado, do CR acumulado até o penúltimo período. Esse é o motivo de haver divergência entre o valor do CR acumulado exibido na aplicação Manutenção do Cadastro de Alunos e aquele que é calculado ao gerar um Histórico Escolar com Cálculo de CR, por exemplo. Alunos que não estão "Sem evasão" também não têm o Período Atual e nem o Provável Formando atualizados, mas isso não tem maiores consequências.

#### <span id="page-39-3"></span>**Jubilamento, Cancelamento e Abandono**

A outra planilha de cálculo disponível é a que se chama Jubilamento, Cancelamento e Abandono do Médio, Técnico e Graduação. Essa planilha se comporta de maneira diferente de acordo com o Nível de Curso tratado.

#### <span id="page-39-2"></span>**Cálculo da Prioridade por Disciplina**

Além das planilhas programáveis, existe uma que é fixa, e que serve justamente para calcular a Prioridade por Disciplina. A Prioridade por Disciplina é o valor - um número - que determina quem tem prioridade sobre quem na disputa por vagas durante um processamento de matrículas. Quanto maior a Prioridade por Disciplina, maior a probabilidade de o aluno conseguir a vaga.

## <span id="page-39-1"></span>**Adaptação curricular**

A aplicação de Adaptação Curricular é o instrumento utilizado para efetuar a troca de versão de curso ou a troca de curso (transferência interna), de um aluno somente ou de todos os alunos de uma versão de curso.

## <span id="page-39-0"></span>**Cadastramento de Professores**

Após a implantação do módulo Recursos Humanos do SIE, o Cadastro de Funcionários foi transferido para o DRH, e a aplicação foi bloqueada para todos os demais servidores do CEFET/RJ. A necessidade de cadastrar professores e prestar-lhes informações, contudo, não desapareceu. Nesta seção, vamos tratar dos procedimentos a serem tomados quando for necessário cadastrar um novo professor.

Para que possa ser vinculado a uma turma, o Professor precisa estar cadastrado no SIE como funcionário, com um contrato de trabalho ativo e não rescindido, e em um cargo de docente. Para que possa lançar notas e comunicar-se com seus alunos, o Professor precisa de um cadastro de usuário, com login e senha, que lhe permitirão acessar o Portal do Professor. Assim, são dois cadastros - o cadastro como funcionário, de responsabilidade do DRH, e o cadastro como usuário, de responsabilidade do DTINF.

## <span id="page-40-1"></span>**Cadastro de Funcionários**

O cadastro de funcionários é atualizado automaticamente, todo mês, quando os servidores do DRH sincronizam o SIE com o SIAPE. Assim, quando há um professor novo, basta esperar e ele logo estará cadastrado no SIE. Se houver urgência para lançar notas ou fazer qualquer outro procedimento com o registro do professor no SIE, é preciso entrar em contato com o DRH e pedir que cadastrem manualmente o professor. Esse procedimento não é recomendado, pois gera retrabalho.

## <span id="page-40-0"></span>**Cadastro de Usuários**

Quando o funcionário já está cadastrado, pode-se entrar em contato com o DTINF para criar a conta de usuário, que dá acesso ao Portal do Professor. É preciso abrir um chamado informando:

- Nome do docente;
- Matrícula siape do docente:
- E-mail do docente de preferência, o institucional.

O chamado pode ser aberto pelo próprio docente ou pelo DERAC / SERAC / SECPG, mas só será atendido se o professor já tiver um cadastro de funcionário com contrato de trabalho ativo e sem desligamento. Não se pode criar uma conta de acesso ao Portal do Professor sem que o usuário seja um Professor.

#### 11.0<br>0 11.0<br>11.0 11.0<br>1 11.0 11.0 11.0 11.01.0 2 N u m ر<br>0 ں<br>0 ب<br>0 ر<br>0 2.01.0 2 2.01.01 era ç ã o ن<br>20<br>20 ب<br>2.01 ج<br>20 2.01 Oferta Departa C urso Ate n dim e nto Alu n os M a n ute C a d astro C a d astro P arâ Oferta E etros nçã o m e nto d e d e d e م<br>ه N o m e م<br>ه Disciplin Disciplin C ursos d o Disciplin a o C ursos C a d astro Alu n o **A** თ<br>ი თ<br>თ م<br>س **plic** p or p or d e **a** A C M e x e A C M e x e A C M A C P A C M ACMC A C M P arAca d C urso.e x e **ç õ** ortaria.e **e** Oferta Oferta Aluno.exe Disciplin ursos.e **s** Executável **d** Turm Turm **o**  $_{\widetilde{\mathrm{o}}}$ as.e x e x e **SIE** م<br>ج م<br>ج orD e pto. o<br>C urso. etc. Ofertar Ofertar cursos. matriculas d oce d oce G d o C a d astrar d ocu e m Coordenado-res, d e C a d astrar C a d astrar n otas. G blocos, blocos, cursos. alu n o Pré-R curriculares, disciplin carg oferta  $\bar{\bar{\sigma}}$ eraçã o ere<br>G atrículas eraçã o م<br>S Alu n o, ntes, ntes, nciar م<br>م C ursos, ወ g ere g ere h orárias, ntos م<br>س uisitos, d e turm turm م<br>ه F u n ç ã o م<br>ه Alu n os, e C ursos, esp esp nciar nciar relatórios d e d o م<br>ශ E n d ereços E q uiv  $\overline{\omega}$ E p erío d os م<br>ب as, aço aço nçm e nto atrí-cula, curso alu n os estru-turas disciplin a g e n d as. a g e n d as. e m e n-tas, Form g ere Vincu-lai Vincu-lar vincular alê **AINCUIAR** Ver-sõ físico físico vincular vincular ncias, nciar açã o em as, d o e d e d e es ወ ወ

## <span id="page-41-0"></span>**Apêndice A - Aplicações**

CURSO DE CAPACITAÇÃO: SIE ACADÊMICO - 21 A 23/11/2018

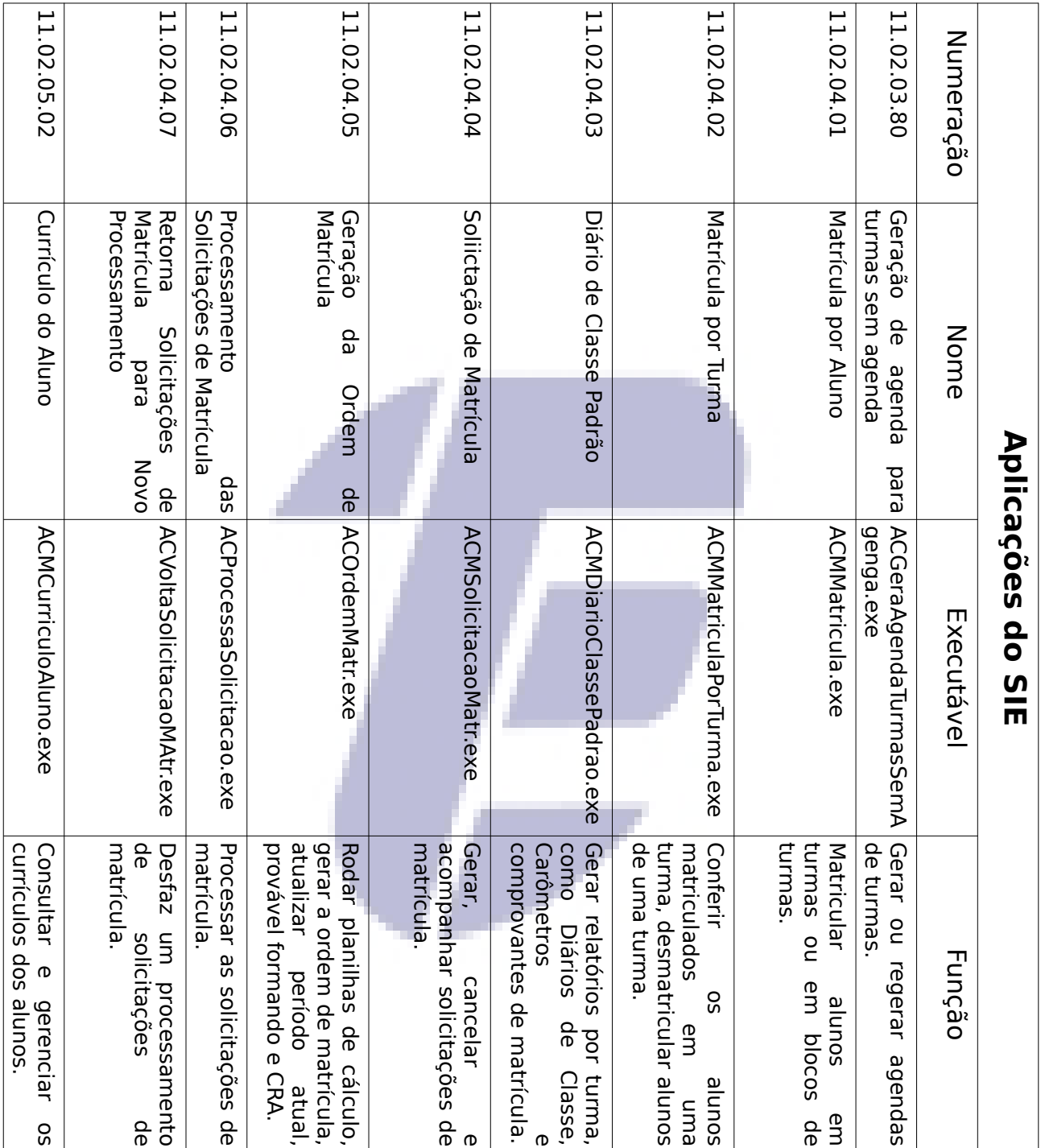

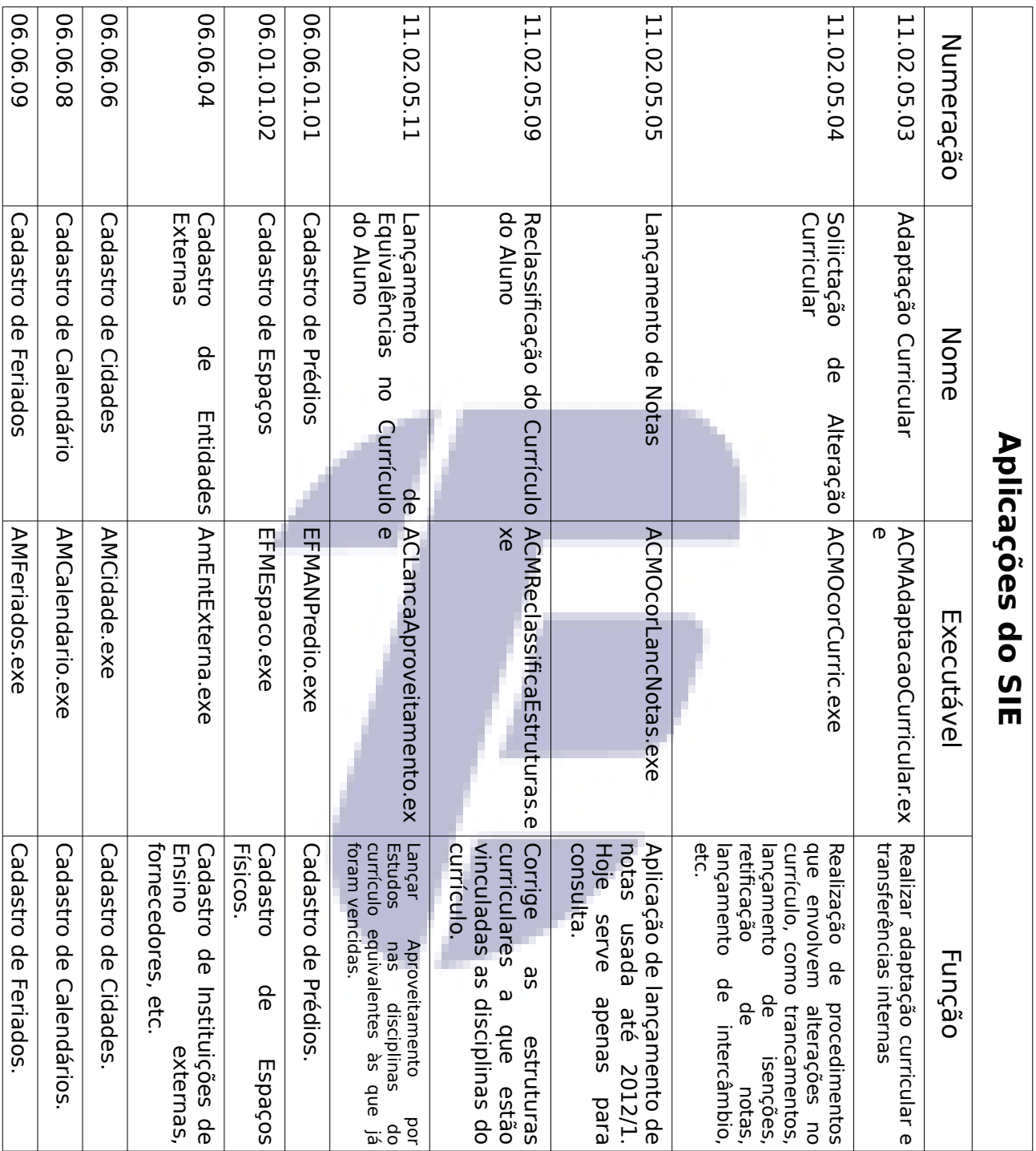

## <span id="page-44-0"></span>**Apêndice B - Procedimentos para a Matrícula DEPES-DTINF-CEFET**

A matrícula 2018.2 dos cursos de graduação será realizada em duas fases.

## **PRIMEIRA FASE DA MATRÍCULA**

Na primeira fase as disciplinas de todos os cursos do campus em que o aluno estuda estarão disponíveis. Todas as disciplinas ofertadas nos diferentes cursos e que fazem parte da grade curricular do curso no qual o aluno esteja matriculado, estarão acessíveis para escolha, segundo as regras de prioridades estabelecidas mais abaixo.

Após o processamento da primeira fase de matrícula, a disciplina na situação "*matriculada*" é definitiva, ou seja, o aluno tem vaga garantida na disciplina e não poderá trocá-la por outra na 2ª fase.

#### **Definição de período do estudante**

NP = número do período, ou, simplesmente, período do estudante. (Por exemplo, um curso de 5 anos, tem 10 períodos. Assim, NP pode assumir os valores 1, 2, ..., 10).

Um estudante está no período NP desde que ele tenha cursado uma carga horária (CH) maior ou igual à carga horária total de todas as disciplinas dos períodos anteriores, NP-1, NP-2, ... Isso inclui tanto cargas horárias de disciplinas obrigatórias quanto de disciplinas optativas, desde que estejam vencidas. Para saber se uma disciplina está vencida é preciso consultar o histórico escolar de integralização curricular.

CRA = Coeficiente de Rendimento Acumulado

#### **Regras de priorização da matrícula por disciplina**

O sistema de matrícula atribui pontos a cada inscrição de disciplina como forma de escalonar as prioridades para inclusão da disciplina. A pontuação total para cada disciplina tem uma primeira parcela (bonificação) que pode ser de 5000 pontos, 2000 pontos ou 0 ponto.

#### **5000 pontos de bonificação (disciplina do seu curso, período certo)**

É atribuído inicialmente 5000 pontos à disciplina escolhida que foi ofertada para o curso do estudante e que corresponde ao seu período.

Por exemplo: Aluno do 4º período do Curso A que solicita inscrição em disciplina do 4º período do Curso A.

A pontuação total (Pt) para essa disciplina tem mais uma parcela:

#### **Pt= 5000 + 100 x NP**

onde NP é o período do estudante.

Assim, o aluno que se matricula nas disciplinas recomendadas para o seu curso, seguindo a grade curricular proposta pela instituição sem repetir nenhuma disciplina, recebe, a cada disciplina, a maior bonificação, 5000 pontos, e pode seguir durante todo o curso e se formar sem o contratempo de ter que disputar disciplinas com alunos que não seguem a grade.

#### **2000 pontos de bonificação (disciplina do seu curso, período qualquer)**

É atribuído inicialmente 2000 pontos à disciplina escolhida que foi ofertada para o curso do estudante mas que não corresponde ao período ao qual o aluno está matriculado.

#### **Pt = 2000 + 100 x NP + CRA**

Por exemplo: um aluno com CRA=7 cursando o **5º** período do Curso B escolhe uma disciplina do **4º** período do Curso B. A pontuação total (Pt) desta disciplina é:

#### **Pt =2000 + 100 x NP + CRA = 2000 + 100 x 5 + 7 => Pt=2507**

Essa segunda regra de pontuação garante que nenhum aluno de outro curso tome a vaga de alunos que solicitam disciplinas ofertadas para seu próprio curso, uma vez que os alunos que solicitam disciplinas de outros cursos não receberão nem a bonificação de 2000 nem a de 5000 pontos, conforme descrito abaixo.

#### **0 ponto de bonificação (disciplina de outro curso)**

É atribuído ao estudante que solicita matrícula em uma disciplina que foi ofertada para outro curso diferente do seu.

#### **Pt = 0 + 100 x NP + CRA**

Por exemplo: um aluno com CR=5 cursando o 6º período do **Curso A** escolhe uma disciplina de qualquer período do **Curso B**. A pontuação total (Pt) desta disciplina é:

#### **Pt = 100 x NP + CRA = 100 x 6 + 5 => Pt=605**

Lembrar que uma turma pode ser ofertada (i) para alunos de um determinado curso, (ii) para alunos que tenham a disciplina no currículo do seu curso ou (iii) para qualquer aluno do CEFET/RJ.

O CRA só desempata uma disputa de vagas caso haja empate em todos os demais critérios.

#### **Prioridade escolhida pelo aluno**

Na inscrição, o estudante escolhe a prioridade das disciplinas porque pode haver choque de horários de duas disciplinas com a mesma pontuação total (Pt). Caso o aluno esteja apto a cursar duas turmas que tem o mesmo horário o sistema optará pela disciplina com maior pontuação total (Pt). Havendo empate nesse critério, o sistema optará pela disciplina que o aluno escolheu como prioritária durante a matrícula.

#### **Pré-requisitos**

Em algumas situações, as disciplinas só serão acessíveis se o aluno obtiver anteriormente os pré-requisitos necessários. Os pré-requisitos mais comuns são: 1) disciplinas vencidas - o aluno tem que ter determinada(s) disciplina(s) vencidas no currículo no momento do processamento das solicitações de matrícula; e 2) número de créditos - o aluno para ter a matrícula aceita tem que ter no seu currículo um número de créditos igual ou maior que um valor estipulado. Há contudo um tipo menos comum de pré-requisito que requer maior atenção. São os chamados **corequisitos**. Exemplo: uma disciplina A tem como pré-requisito a disciplina B, do tipo co-requisito. Para ter matrícula aceita na disciplina A, é preciso ter vencido **ou** estar cursando a disciplina B. Assim, caso o aluno não tenha vencido a disciplina B, ele ainda poderá ter sua matrícula aceita na disciplina A, desde que no momento do processamento da solicitação de matrícula na disciplina A ele já esteja matriculado na disciplina B. Como o processamento das solicitações ocorre na ordem que o aluno determina durante a solicitação de matrícula, o aluno só terá a matrícula aceita na disciplina A se a solicitação de matrícula em B tiver sido processada antes. Ou seja, é preciso escolher a prioridade de B com precedência em relação à prioridade de A. Essa observação precisa ser feita apenas quando há co-requisitos. Os outros tipos de pré-requisitos não são influenciados pela ordem de prioridade da solicitação feita pelo aluno.

## **SEGUNDA FASE DA MATRÍCULA**

Na segunda fase, não será possível alterar as disciplinas aceitas na primeira fase, apenas acrescentar disciplinas, segundo as prioridades estabelecidas anteriormente.

## **MATRÍCULAS EM DISCIPLINAS DE OUTROS CAMPI**

Disciplinas de outros campi não podem ser solicitadas pelo Portal do Aluno. O aluno que quiser se matricular em uma disciplina de outro campus precisará fazer a solicitação por escrito junto à secretaria do campus onde estuda, observando os procedimentos e limites informados no manual do aluno, e aguardar o deferimento ou indeferimento da solicitação.